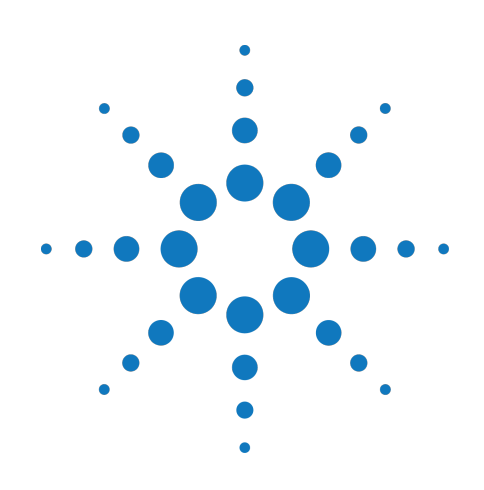

# **Agilent M9392A PXI Vector Signal Analyzer 50 MHz to 26.5 GHz**

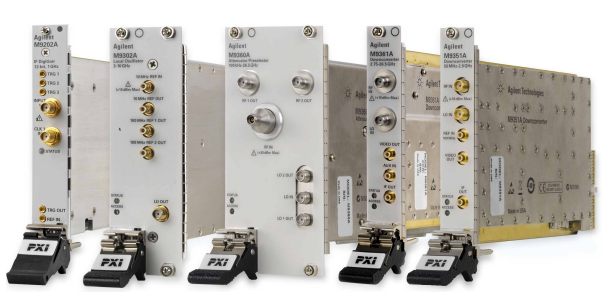

# **Startup Guide**

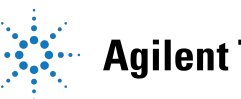

**Agilent Technologies** 

## **Notices**

#### © Agilent Technologies, Inc. 2010-2011

No part of this manual may be reproduced in any form or by any means (including electronic storage and retrieval or translation into a foreign language) without prior agreement and written consent from Agilent Technologies, Inc. as governed by United States and international copyright laws.

### **Manual Part Number M9392-90001**

#### **Edition**

**January 2012** Printed in USA Agilent Technologies, Inc.

#### **Sales and Technical Support**

To contact Agilent for sales and technical support, refer to the "support" links on the following Agilent web resources:

- [www.agilent.com/find/M9392A](http://www.agilent.com/find/M9392A) (product-specific information and support, software and documentation updates)
- [www.agilent.com/find/PXI-VSA](http://www.agilent.com/find/PXI-VSA) (product-specific information and support, software and documentation updates)
- <sup>n</sup> [www.agilent.com/find/assist](http://www.agilent.com/find/assist) (worldwide contact information for repair and service)

Information on preventing damage to your Agilent equipment can be found at [www.agilent.com/find/tips](http://www.agilent.com/find/tips).

#### **Regulatory Compliance**

This product has been designed and tested in accordance with accepted industry standards, and has been supplied in a safe condition. To review the Declaration of Conformity, go to

[http:/regulations.corporate.agilent.com](http://regulations.corporate.agilent.com/DoC/search.htm) [/DoC/search.htm.](http://regulations.corporate.agilent.com/DoC/search.htm)

#### **Warranty**

**The material contained in this document is provided "as is," and is subject to being changed, without notice, in future editions. Further, to the maximum extent permitted by applicable law, Agilent disclaims all warranties, either express or implied, with regard to this manual and any information contained herein, including but not limited to the implied warranties of merchantability and fitness for a particular purpose. Agilent shall not be liable for errors or for incidental or consequential damages in connection with the furnishing, use, or performance of this document or of any information contained herein. Should Agilent and the user have a separate written agreement with warranty terms covering the material in this document that conflict with these terms, the warranty terms in the separate agreement shall control.**

#### **Technology Licenses**

The hardware and/or software described in this document are furnished under a license and may be used or copied only in accordance with the terms of such license.

#### **Restricted Rights Legend**

If software is for use in the performance of a U.S. Government prime contract or subcontract, Software is delivered and licensed as "Commercial computer software" as defined in DFAR 252.227-7014 (June 1995), or as a "commercial item" as defined in FAR 2.101(a) or as "Restricted computer software" as defined in FAR 52.227-19 (June 1987) or any equivalent agency regulation or contract clause. Use, duplication or disclosure of Software is subject to Agilent Technologies' standard commercial license terms, and non-DOD Departments and Agencies of the U.S. Government will receive no greater than Restricted Rights as defined in FAR 52.227-19(c)(1-2) (June 1987). U.S. Government users will receive no greater than Limited Rights as defined in FAR 52.227-14 (June 1987) or DFAR 252.227-7015 (b)(2) (November 1995), as applicable in any technical data.

### **Safety Notices**

The following safety precautions should be observed before using this product and any associated instrumentation.

This product is intended for use by qualified personnel who recognize shock hazards and are familiar with the safety precautions required to avoid possible injury. Read and follow all installation, operation, and maintenance information carefully before using the product.

### **WARNING**

**If this product is not used as specified, the protection provided by the equipment could be impaired. This product must be used in a normal condition (in which all means for protection are intact) only.**

The types of product users are:

- <sup>n</sup> **Responsible body** is the individual or group responsible for the use and maintenance of equipment, for ensuring that the equipment is operated within its specifications and operating limits, and for ensuring operators are adequately trained.
- **n Operators** use the product for its intended function. They must be trained in electrical safety procedures and proper use of the instrument. They must be protected from electric shock and contact with hazardous live circuits.
- <sup>n</sup> **Maintenance personnel** perform routine procedures on the product to keep it operating properly (for example, setting the line voltage or replacing consumable materials). Maintenance procedures are described in the user documentation. The procedures explicitly state if the operator may perform them. Otherwise, they should be performed only by service personnel.
- **n** Service personnel are trained to work on live circuits, perform safe installations, and repair products. Only properly trained service personnel may perform installation and service procedures.

Agilent products are designed for use with electrical signals that are rated Measurement Category I and Measurement Category II, as described in the International Electrotechnical Commission (IEC) Standard IEC 60664. Most measurement, control, and data I/O signals are Measurement Category I and must not be directly connected to mains voltage or to voltage sources with high transient over-voltages. Measurement Category II connections require protection for high transient over-voltages often associated with local AC mains connections. Assume all measurement, control, and data I/O connections are for connection to Category I sources unless otherwise marked or described in the user documentation.

Exercise extreme caution when a shock hazard is present. Lethal voltage may be present on cable connector jacks or test fixtures. The American National Standards Institute (ANSI) states that a shock hazard exists when voltage levels greater than 30V RMS, 42.4V peak, or 60VDC are present. A good safety practice is to expect that hazardous voltage is present in any unknown circuit before measuring.

Operators of this product must be protected from electric shock at all times. The responsible body must ensure that operators are prevented access and/or insulated from every connection point. In some cases, connections must be exposed to potential human contact. Product operators in these circumstances must be trained to protect themselves from the risk of electric shock. If the circuit is capable of operating at or above 1000V, no conductive part of the circuit may be exposed.

Do not connect switching cards directly to unlimited power circuits. They are intended to be used with impedance-limited sources. NEVER connect switching cards directly to AC mains. When connecting sources to switching cards, install protective devices to limit fault current and voltage to the card.

Before operating an instrument, ensure that the line cord is connected to a properlygrounded power receptacle. Inspect the connecting cables, test leads, and jumpers for

possible wear, cracks, or breaks before each use.

When installing equipment where access to the main power cord is restricted, such as rack mounting, a separate main input power disconnect device must be provided in close proximity to the equipment and within easy reach of the operator.

For maximum safety, do not touch the product, test cables, or any other instruments while power is applied to the circuit under test. ALWAYS remove power from the entire test system and discharge any capacitors before: connecting or disconnecting cables or jumpers, installing or removing switching cards, or making internal changes, such as installing or removing jumpers.

Do not touch any object that could provide a current path to the common side of the circuit under test or power line (earth) ground. Always make measurements with dry hands while standing on a dry, insulated surface capable of withstanding the voltage being measured.

The instrument and accessories must be used in accordance with its specifications and operating instructions, or the safety of the equipment may be impaired.

Do not exceed the maximum signal levels of the instruments and accessories, as defined in the specifications and operating information, and as shown on the instrument or test fixture panels, or switching card.

When fuses are used in a product, replace with the same type and rating for continued protection against fire hazard.

Chassis connections must only be used as shield connections for measuring circuits, NOT as safety earth ground connections.

If you are using a test fixture, keep the lid closed while power is applied to the device under test. Safe operation requires the use of a lid interlock.

#### **CAUTION**

A **CAUTION** notice denotes a hazard. It calls attention to an operating procedure, practice, or the like that, if not correctly performed or adhered to, could result in damage to the product or loss of important data. Do not proceed beyond a **CAUTION** notice until the indicated conditions are fully understood and met.

#### **WARNING**

**A WARNING notice denotes a hazard. It calls attention to an operating procedure, practice, or the like that, if not correctly performed or adhered to, could result in personal injury or death. Do not proceed beyond a WARNING notice until the indicated conditions are fully understood and met.**

Instrumentation and accessories shall not be connected to humans.

Before performing any maintenance, disconnect the line cord and all test cables.

To maintain protection from electric shock and fire, replacement components in mains circuits – including the power transformer, test leads, and input jacks – must be purchased from Agilent. Standard fuses with applicable national safety approvals may be used if the rating and type are the same. Other components that are not safetyrelated may be purchased from other suppliers as long as they are equivalent to the original component (note that selected parts should be purchased only through Agilent to maintain accuracy and functionality of the product). If you are unsure about the applicability of a replacement component, call an Agilent office for information.

#### **WARNING**

**No operator serviceable parts inside. Refer servicing to qualified personnel. To prevent electrical shock do not remove covers. For continued protection against fire hazard, replace fuse with same type and rating.**

#### **PRODUCT MARKINGS:**

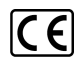

The CE mark is a registered trademark of the European Community.

## **C** N10149

The C-Tick mark is a registered trademark of the Australian Spectrum Management Agency.

# ICES/NMB-001<br>ISM GRP.1 CLASS A

This symbol indicates product compliance with the Canadian Interference-Causing Equipment Standard (ICES-001). It also identifies the product is an Industrial Scientific and Medical Group 1 Class A product (CISPR 11, Clause 4).

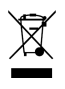

This symbol indicates separate collection for electrical and electronic equipment, mandated under EU law as of August 13, 2005. All electric and electronic equipment are required to be separated from normal waste for disposal (Reference WEEE Directive, 2002/96/EC).

# ∕!`

This symbol on an instrument means caution, risk of danger. You should refer to the operating instructions located in the user documentation in all cases where the symbol is marked on the instrument.

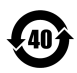

This symbol indicates the time period during which no hazardous or toxic substance elements are expected to leak or deteriorate during normal use. Forty years is the expected useful life of the product.

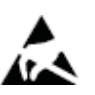

This symbol indicates the instrument is sensitive to electrostatic discharge (ESD). ESD can damage the highly sensitive components in your instrument. ESD damage is most likely to occur as the module is being installed or when cables are connected or disconnected. Protect the circuits from ESD damage by wearing a grounding strap that provides a high resistance path to ground. Alternatively, ground yourself to discharge any built-up static charge by touching the outer shell of any grounded instrument chassis before touching the port connectors.

#### **CLEANING PRECAUTIONS:**

#### **WARNING**

**To prevent electrical shock, disconnect the Agilent Technologies instrument from mains before cleaning. Use a dry cloth or one slightly dampened with water to clean the external case parts. Do not attempt to clean internally. To clean the connectors, use alcohol in a well-ventilated area. Allow all residual alcohol moisture to evaporate, and the fumes to dissipate prior to energizing the instrument.** 

# **Table of Contents**

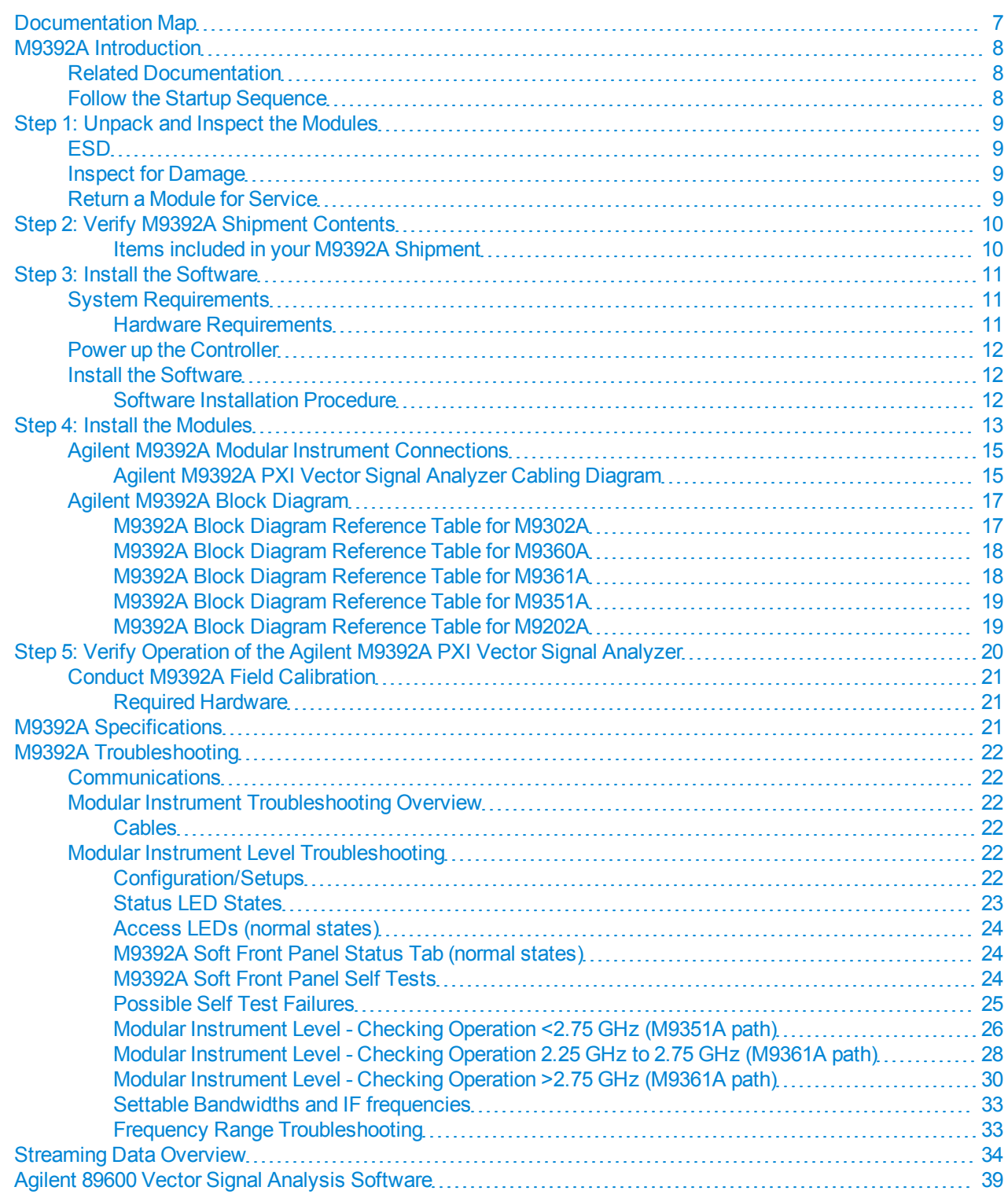

# <span id="page-6-0"></span>**Documentation Map**

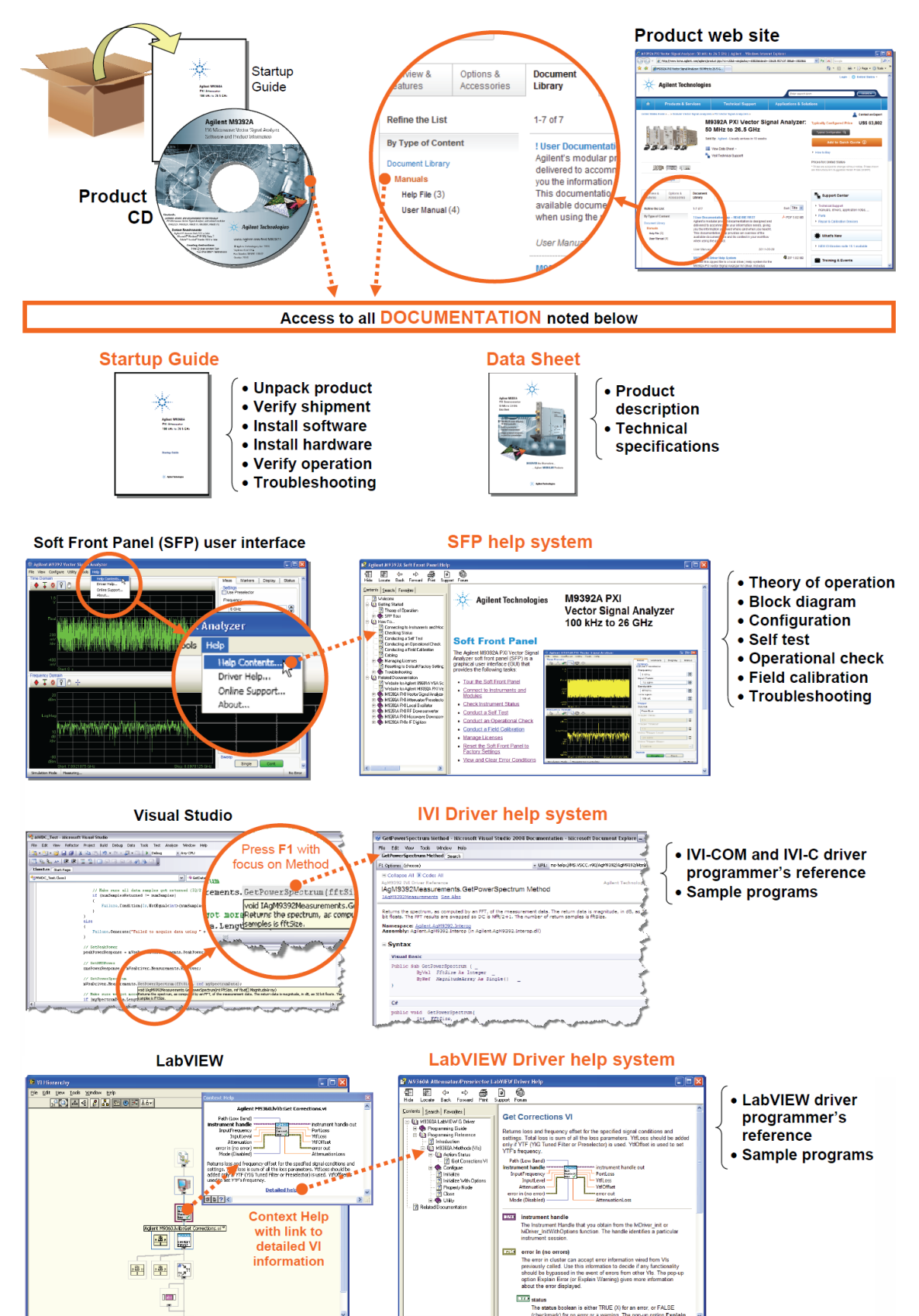

# <span id="page-7-0"></span>**M9392A Introduction**

The scope of this Startup Guide is to detail the processes of receiving and installing the modules and cables that comprise the Agilent M9392A PXI Vector Signal Analyzer. Additionally, installing the required software, and performing a Field Calibration are documented. Troubleshooting is included to assist you in determining and specifying any failures. If you have any questions after reviewing this information, please contact your local Agilent Technologies Inc. representative or contact us through our website at [www.agilent.com/find/M9392A](http://www.agilent.com/find/M9392A).

## <span id="page-7-1"></span>**Related Documentation**

This Startup Guide and the documentation listed below are on the CD and at [www.agilent.com/find/M9392A](http://www.agilent.com/find/M9392A) (go to **Document Library > Manuals**).

- M9392A Soft Front Panel help system
- M9392A device driver API help systems (IVI-C/IVI-COM and LabVIEW
- M9392A specifications (Data Sheet)
- <span id="page-7-2"></span>• M9392A Streaming DataViewer help system

## **Follow the Startup Sequence**

**WARNING Closely follow the startup process flow in this document. Deviating from the sequence can cause unpredictable system behavior, damage your system, and may cause personal injury.**

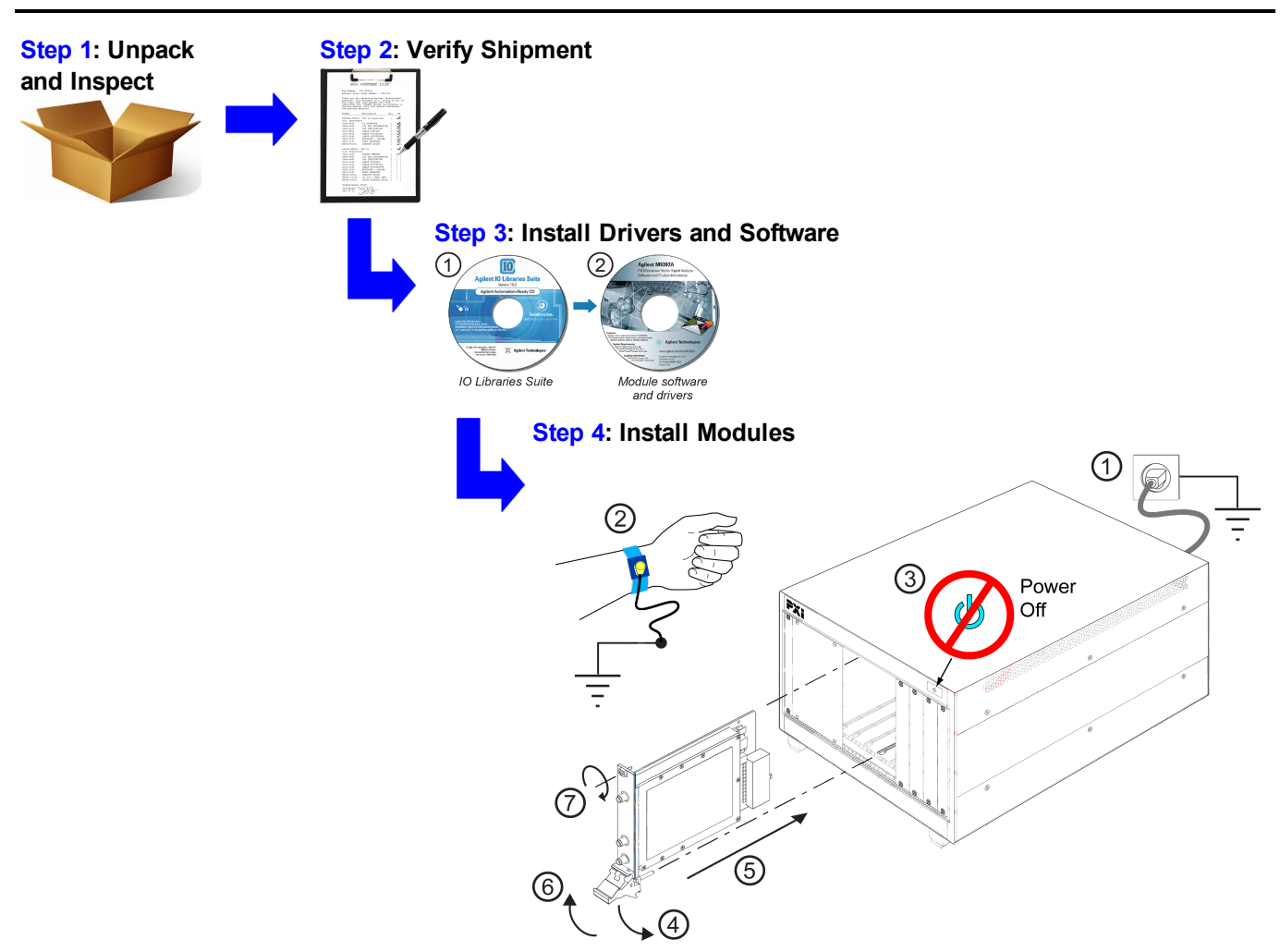

**Document** Library

**Refine the List By Type of Content** Specifications (1) Manuals (7)

Brochures & Promotions (3)

# <span id="page-8-0"></span>**Step 1: Unpack and Inspect the Modules**

**CAUTION** 

The modules are shipped in materials which prevent damage from static. The modules should only be removed from the packaging in an anti-static area ensuring that correct anti-static precautions are taken. Store all modules in anti-static envelopes when not in use.

## <span id="page-8-1"></span>**ESD**

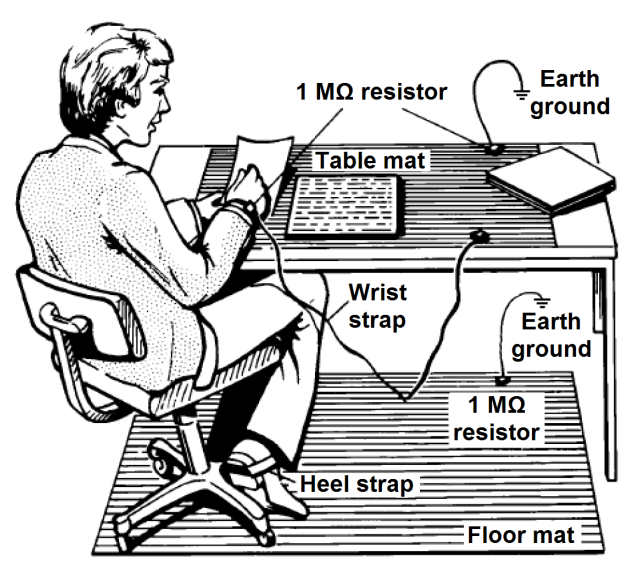

Electrostatic discharge (ESD) can damage or destroy electronic components. Use a static-safe work station to perform all work on electronic assemblies. The figure (left) shows a static-safe work station using two types of ESD protection: conductive table-mat and wrist-strap combination, and conductive floor-mat and heel-strap combination. Both types, when used together, provide a significant level of ESD protection. Of the two, only the table-mat and wriststrap combination provides adequate ESD protection when used alone. To ensure user safety, the static-safe accessories must provide at least 1 MΩ of isolation from ground.

**WARNING l DO NOT** use these techniques for a static**safe work station when working on circuitry with a voltage potential greater than 500 volts.**

## <span id="page-8-2"></span>**Inspect for Damage**

After unpacking a module, inspect it for any shipping damage. Report any damage to the shipping agent immediately, as such damage is not covered by the warranty (see warranty information at beginning of this document).

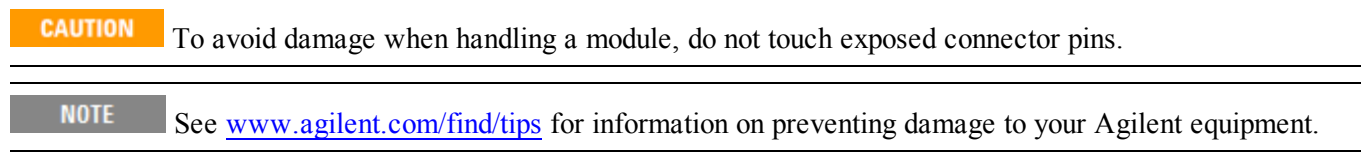

## <span id="page-8-3"></span>**Return a Module for Service**

Should it become necessary to return a module for repair or service, follow the steps below:

- 1. Review the warranty information shipped with your product.
- 2. Contact Agilent to obtain a Return Material Authorization (RMA) and return address. For assistance finding Agilent contact information, go to [www.agilent.com/find/assist](http://www.agilent.com/find/assist) (worldwide contact information for repair and service) or refer to the "Support" information on the product web page at [www.agilent.com/find/M9392A](http://www.agilent.com/find/M9392A).
- 3. Write the following information on a tag and attach it to the malfunctioning equipment:
	- Name and address of owner. A P.O. box is not acceptable as a return address.
	- Product serial number. The serial number label is located on the side panel of the module. The serial number can also be read from the Soft Front Panel interface, but only after the hardware is installed.
	- Description of failure or service required.

#### **Step 2: Verify M9392A Shipment Contents**

- 4. Pack the module in its original ESD bag and packing carton. If the original carton is not available, use bubble wrap or packing peanuts and place the instrument in a sealed container and mark the container "FRAGILE".
- 5. On the shipping label, write ATTENTION REPAIR DEPARTMENT and the RMA number.

**NOTE** If any correspondence is required, refer to the product by serial number and model number.

# <span id="page-9-0"></span>**Step 2: Verify M9392A Shipment Contents**

The Agilent M9392A PXI Vector Signal Analyzer is a collection of modules, housed in a PXIe chassis. The minimum Vector Signal Analyzer consists of the software, chassis, an Agilent M9202A PXIe IF Digitizer, an Agilent M9302A PXI Local Oscillator and either an Agilent M9351A PXI Downconverter or an Agilent M9361A PXI Downconverter. Your configuration may include both downconverters plus an Agilent M9360A PXI Attenuator/Preselector. Thus, the shipment contents are dependent upon your choice of modules.

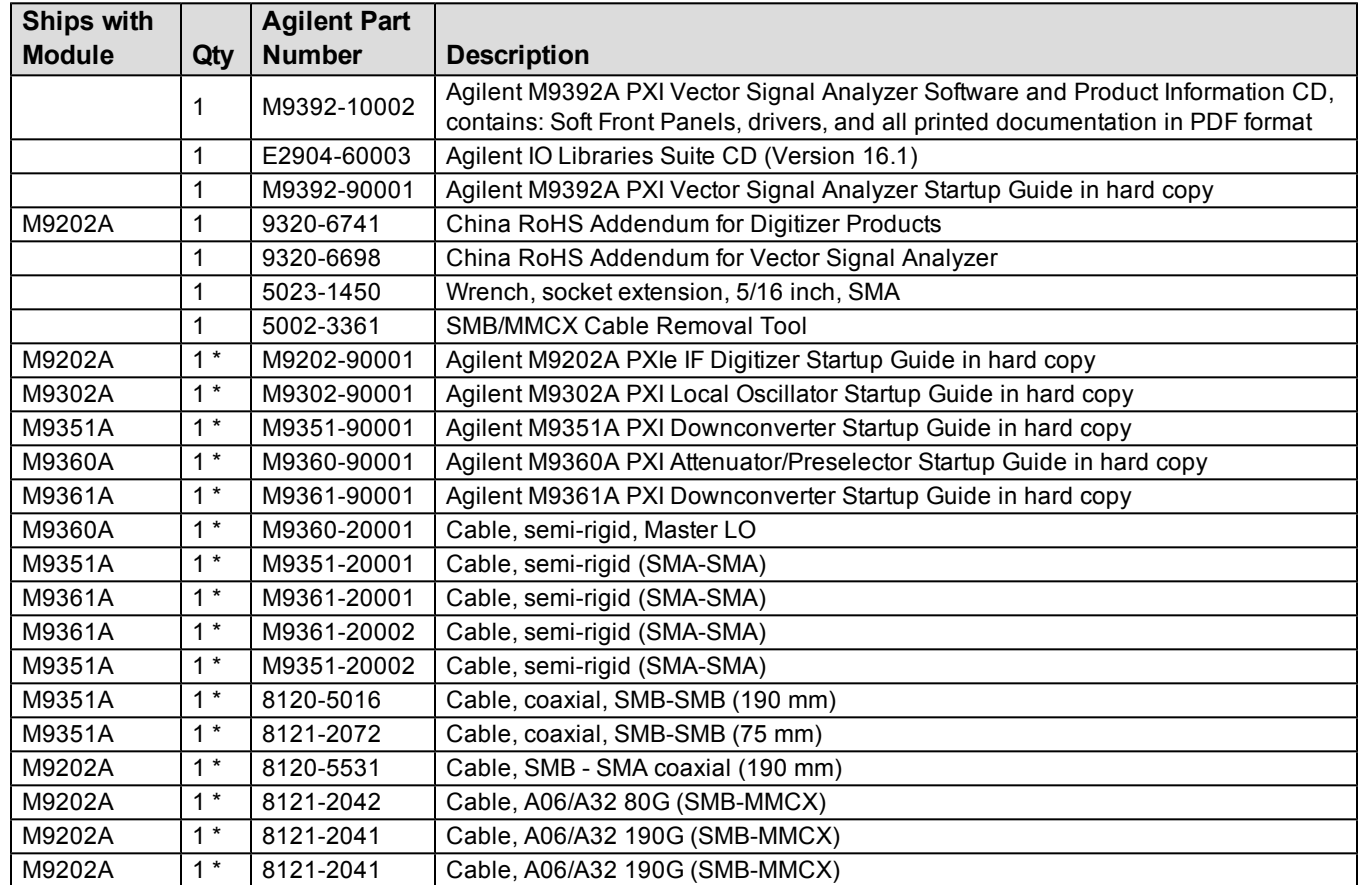

### <span id="page-9-1"></span>**Items included in your M9392A Shipment**

\* Each module shipment includes a hard copy of its Startup Guide and appropriate cables.

In addition to the items described in the preceding table, each module ships with a Certificate of Calibration and a recalibration letter.

**NOTE** 

**NOTE** 

All of the files contained on the CDs are available for downloading at the Agilent website at [www.agilent.com/find/M9392A](http://www.agilent.com/find/M9392A).

# <span id="page-10-1"></span><span id="page-10-0"></span>**Step 3: Install the Software**

## **System Requirements**

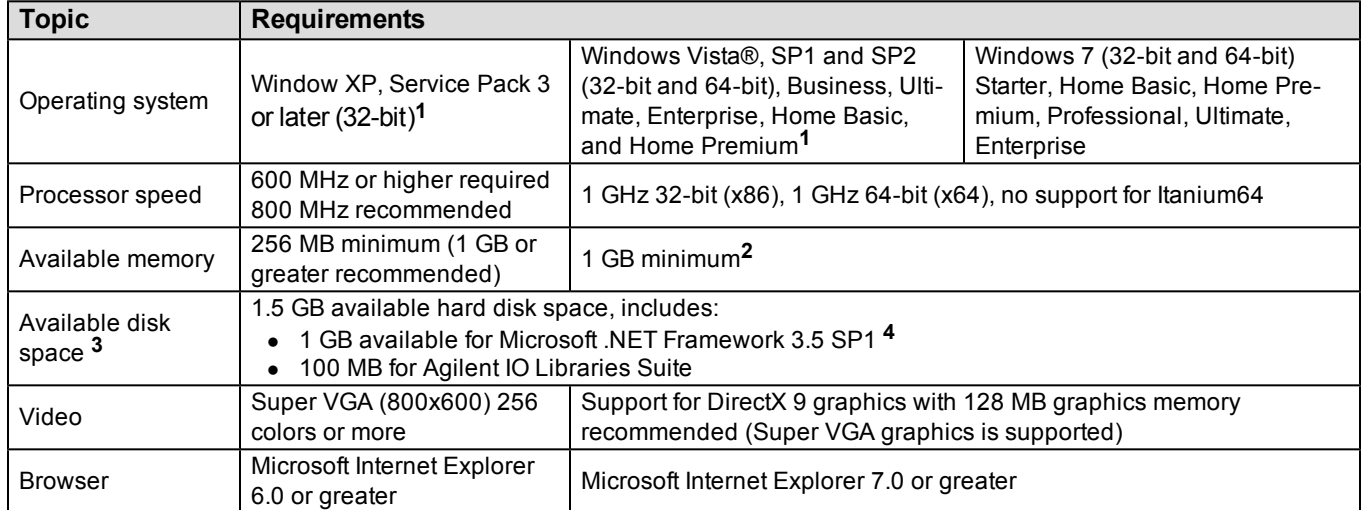

**<sup>1</sup>** Note: Not supported when using streaming options (M9202A-V05 or M9202A-V10).

**<sup>2</sup>** Note: 4 GB minimum required for streaming capability (M9202A-V05 or M9202A-V10), which requires Windows 7.

**<sup>3</sup>** Note: Because of the installation procedure, less disk space may be required for operation than is required for installation. The amount of space listed above is required for installation.

**<sup>4</sup>** Note: .NET Framework Runtime Components are installed by default with Windows Vista. Therefore, you may not need this amount of available disk space.

#### <span id="page-10-2"></span>**Hardware Requirements**

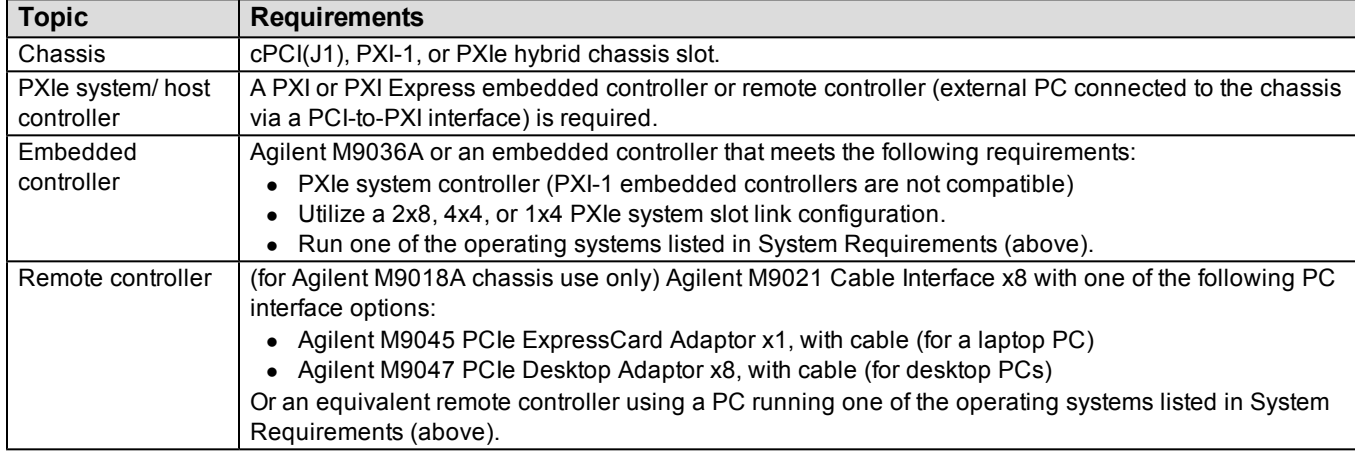

## <span id="page-11-0"></span>**Power up the Controller**

- 1. If you are using an embedded controller, complete the following steps:
- 2. Install the embedded controller module into the compatible chassis. The Agilent M9036A PXIe Embedded Controller and Agilent M9018A PXIe Chassis are recommended. Please refer to the embedded controller and chassis documentation for further details.
- 3. Connect peripherals (mouse, keyboard, monitor).
- <span id="page-11-1"></span>4. Power up the chassis.

## **Install the Software**

The M9392A software is located on the Agilent M9392A PXI Vector Signal Analyzer Software and Product Information CD (M9392-10002) and the Agilent IO Libraries Suite CD (E2904-60003). The same software is also available for downloading at the Agilent website at [www.agilent.com/find/M9392A](http://www.agilent.com/find/M9392A).

The Agilent 89600 Vector Signal Analyzer Software is available for purchase from [www.agilent.com/find/vsa](http://www.agilent.com/find/vsa). This software allows you to measure the RF and modulation quality of digitally modulated signals.

This installation includes the following:

- Agilent IO Libraries Suite (IOLS), which includes the Agilent Connections Expert. This software must be installed first.
- If you wish to install the Agilent 89600 Vector Signal Analyzer Software, do so AFTER installing the IOLS and BEFORE installing the drivers located on the Agilent M9392A PXI Vector Signal Analyzer Software and Product Information CD. [See](#page-38-0) ["Agilent](#page-38-0) [89600](#page-38-0) [Vector](#page-38-0) [Signal](#page-38-0) [Analysis](#page-38-0) [Software"](#page-38-0) [on](#page-38-0) [page](#page-38-0) [39](#page-38-0).
- Soft Front Panel (SFP), device drivers (IVI-C, IVI-COM, and LabVIEW G) and documentation for all modules and for the M9392A Vector Signal Analyzer.

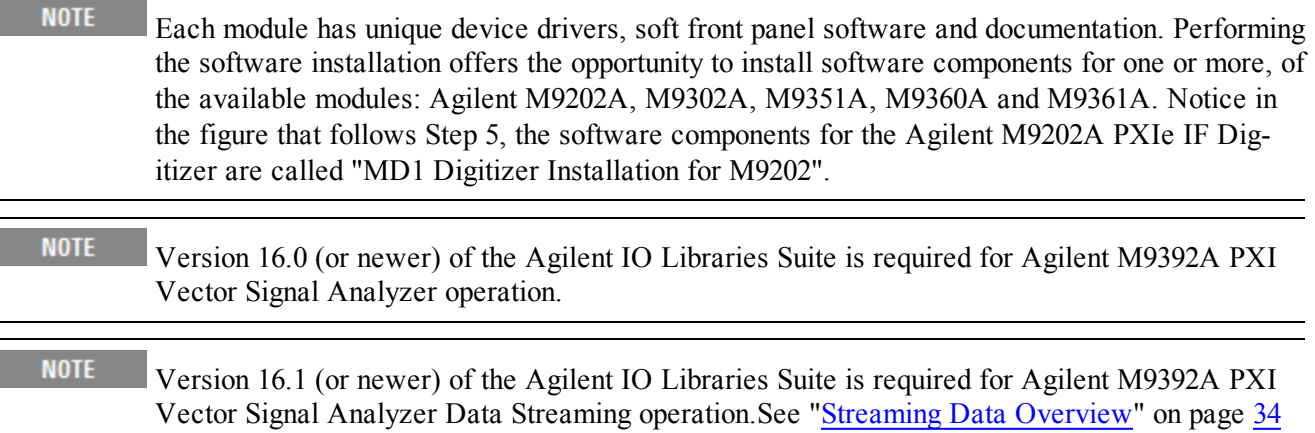

#### <span id="page-11-2"></span>**Software Installation Procedure**

- 1. From the Agilent IOLS CD (E2904-60003) browser, launch the installer.
- 2. Follow the installer prompts to install the IO libraries.

 $\overline{\phantom{a}}$ 

 $\overline{\phantom{a}}$ 

**CAUTION** If you are using a remote controller and you have installed the interface cable, you must power up the chassis BEFORE you power up the PC. When you power down your chassis, Shut Down the PC BEFORE you power down the chassis.

- 3. If you choose to install the Agilent 89600 Vector Signal Analyzer Software, follow the prompts to complete the installation.
- 4. From the Agilent M9392A PXI Vector Signal Analyzer Software and Product Information CD (M9392- 10002), launch the installer.
- 5. Follow the installer prompts. Choose a "Complete" installation to install all software and documentation, or a "Custom" installation to select from a listing of modules and other features.

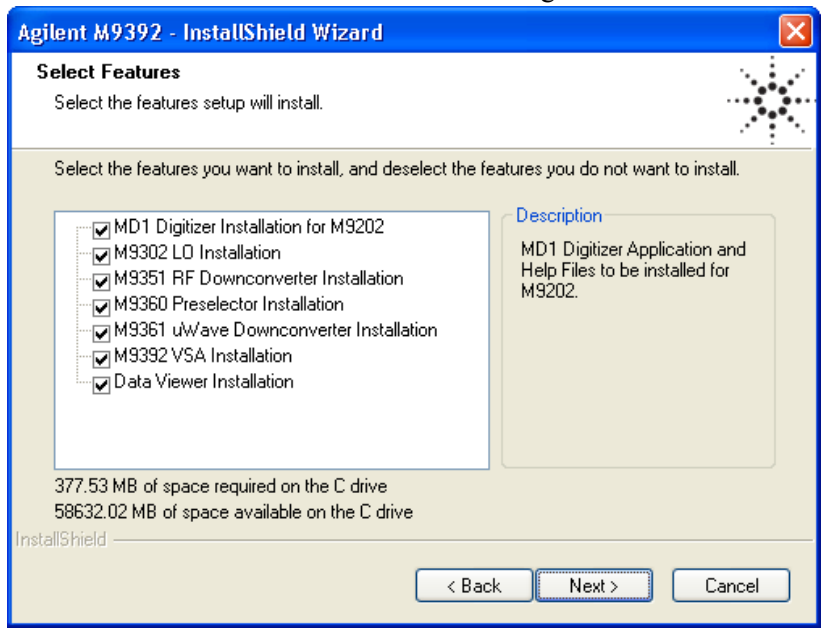

6. After installation is complete, power down the host PC, and then the chassis if you are using a remote controller.

**CAUTION** If you are using a remote controller, Shut Down the PC BEFORE you power down the chassis. When you restore power, power up the chassis BEFORE you power up the PC.

# <span id="page-12-0"></span>**Step 4: Install the Modules**

**CAUTION** PXI hardware does not support "hot-swap" capabilities (changing modules while power is applied to the chassis). Before installing or removing a module to/from the chassis, power off the chassis to prevent damage to the module.

**NOTE** The Agilent M9302A PXI Local Oscillator, Agilent M9351A PXI Downconverter, Agilent M9360A PXI Attenuator/Preselector, and modules are compatible with cPCI(J1), PXI-1, or PXIe hybrid slots. The Agilent M9202A PXIe IF Digitizer module is compatible with a PXIe or PXIe hybrid slot.

- 1. Make sure that the line cord is plugged in to establish earth ground and that the chassis power switch is in the Off (Standby) position.
- 2. If the chassis has multiple fan speed settings, ensure that the fans are set to automatic. Do not set the fan speed to low or turn it off.

#### **Step 4: Install the Modules**

- 3. Position the chassis so that there is ample space between the chassis fan intake and exhaust vents. Blockage by walls or obstructions affects the air flow needed for cooling. (Refer to the chassis documentation for more information about cooling).
- 4. Before installing a module, be sure to remove the plastic thread protectors from the mounting screws. Before inserting the module into the chassis, back the mounting screws out to assure that there is no interference between the screws and the mounting rails.
- 5. Holding the module by the injector/ejector handle, slide it into a compatible slot, as shown in the figure below.
	- a. Install the module into the PXI slot of the chassis by placing the module card edges into the front module guides (top and bottom).
	- b. Assure that the injector/ejector handle is pushed down in the unlatched (downward) position. Slide the module to the rear of the chassis
	- c. Slide the module completely into the chassis. When you begin to feel resistance, pull up on the injector/ejector handle to fully insert and latch the module into the chassis.

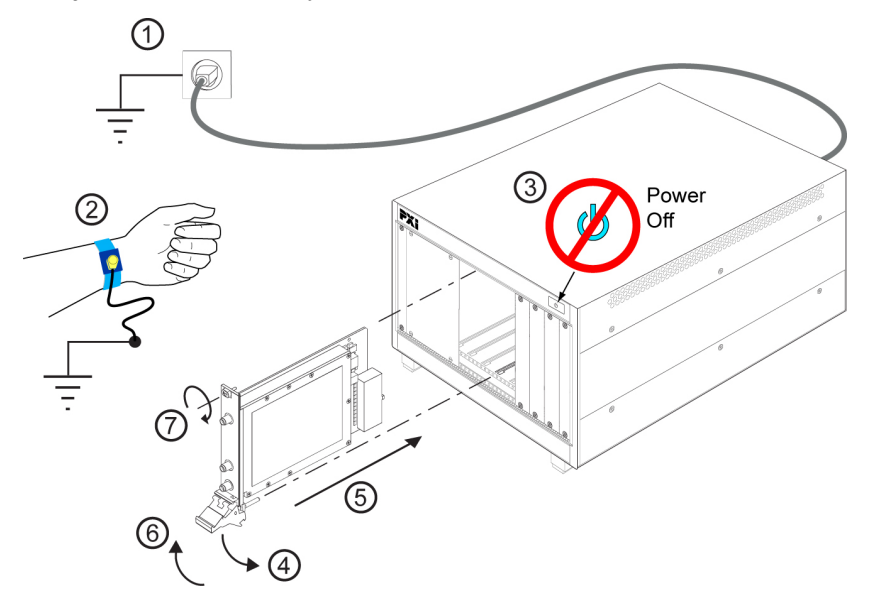

- 6. Secure the front panel to the chassis using the two module front-panel mounting screws. Performance may suffer if the screws are not tightened properly.
- 7. Verify that the PXI chassis fans are operable and free of dust and other contaminants that may restrict airflow.
- 8. Install all filler panels after installing the modules. Missing filler panels may disrupt necessary air circulation in the chassis.
- 9. If you are using a PC host, such as the Agilent M9021, connect the Cable Interface in the chassis to the PC host per the instructions that came with the Cable Interface.
- 10. Power up the PXI chassis.
- 11. Reboot the PC host.
- 12. Run the module soft front panel (SFP) software, this initializes the module.
- 13. Check the status LEDs on the module front panels.

# <span id="page-14-0"></span>**Agilent M9392A Modular Instrument Connections**

This section contains a cabling diagram for the Agilent M9392A PXI Vector Signal Analyzer, a cable and module association table, and a block diagram for the M9392A.

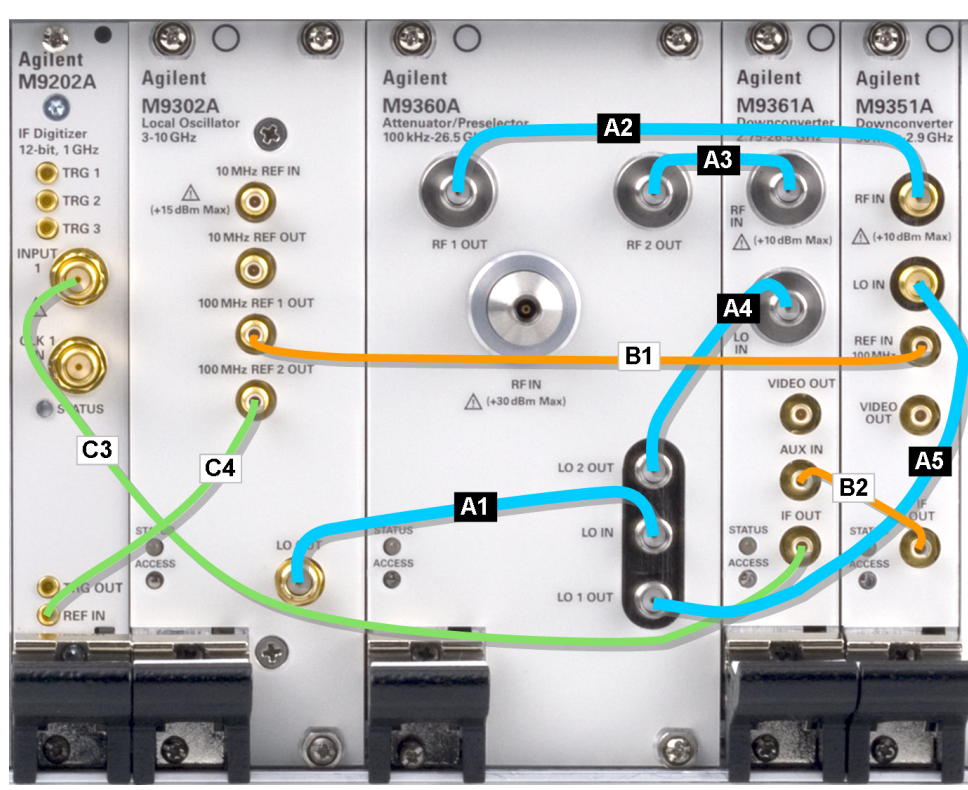

## <span id="page-14-1"></span>**Agilent M9392A PXI Vector Signal Analyzer Cabling Diagram**

**Recommendation:** Install the semi-rigid ("A") cables first.

**CAUTION** Before removing cables from SMB and MMCX connectors, [See](#page-15-0) ["SMB](#page-15-0) [and](#page-15-0) [MMCX](#page-15-0) [Cable](#page-15-0) [and](#page-15-0) [Connector](#page-15-0) [Care"](#page-15-0) [on](#page-15-0) [page](#page-15-0) [16](#page-15-0).

**NOTE:** For best measurement performance, connect a high-quality 10 MHz reference to the M9302A 10 MHz REF IN input. If no other reference is available, connect the 10 MHz reference supplied on the back of the PXI chassis.

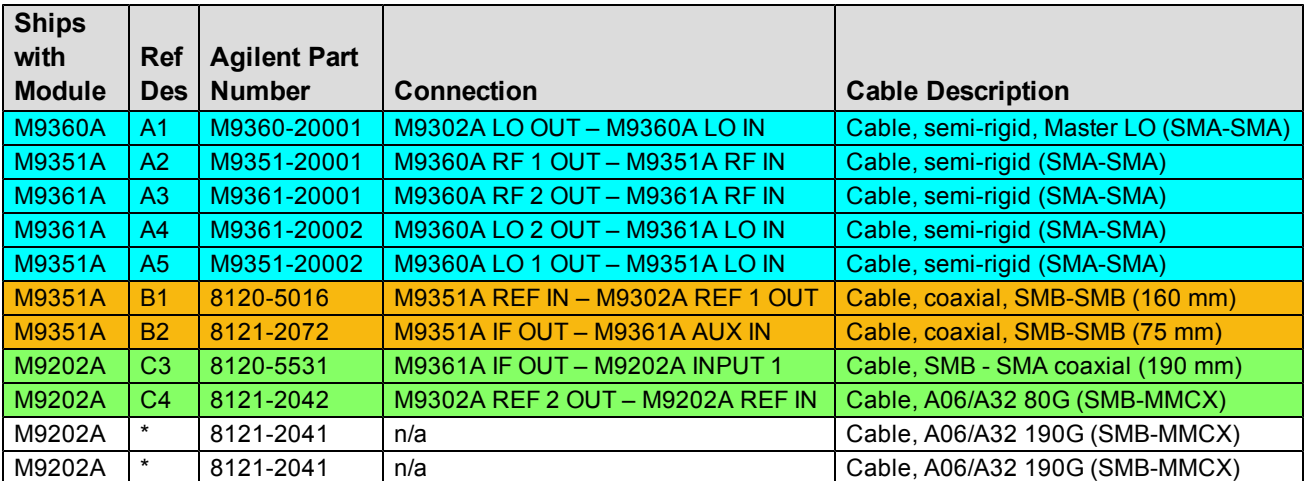

## **Cable and Module Table**

**Torque specification** for all SMA connectors is 8 Lb-In (0.904 Nm).

\* These cables are not required to configure an Agilent M9392A PXI Vector Signal Analyzer. See the Agilent M9392A PXI Vector Signal Analyzer Cabling Diagram above. These cables are provided for using the Agilent M9202A PXIe IF Digitizer in other applications.

No cables are shipped with the Agilent M9302A PXI Local Oscillator module.

## <span id="page-15-0"></span>**SMB and MMCX Cable and Connector Care**

Use the Agilent SMB/MMCX Cable Removal Tool to disconnect SMB and MMCX cables from the module front panel connectors.

To avoid damage to the cables or connectors, pull the cable straight away from the connector. Do not use the tool as a pry bar.

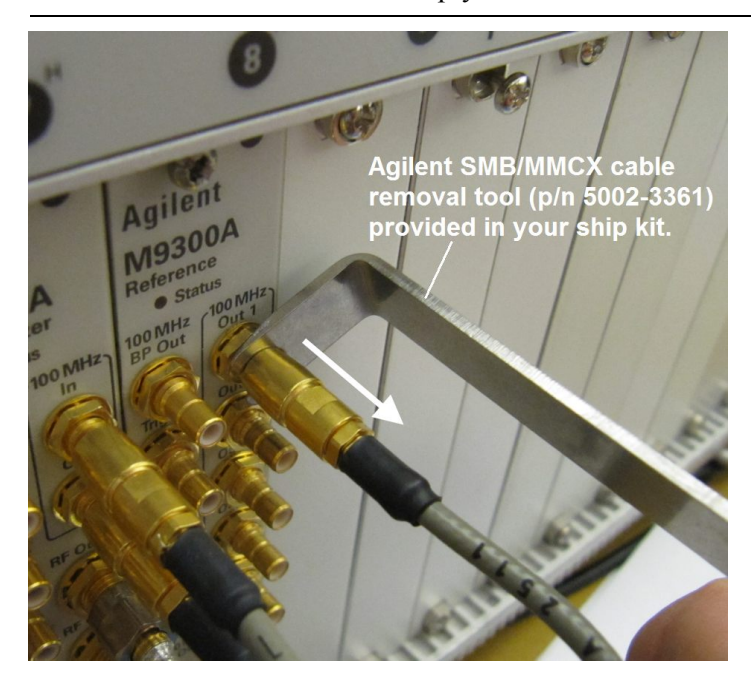

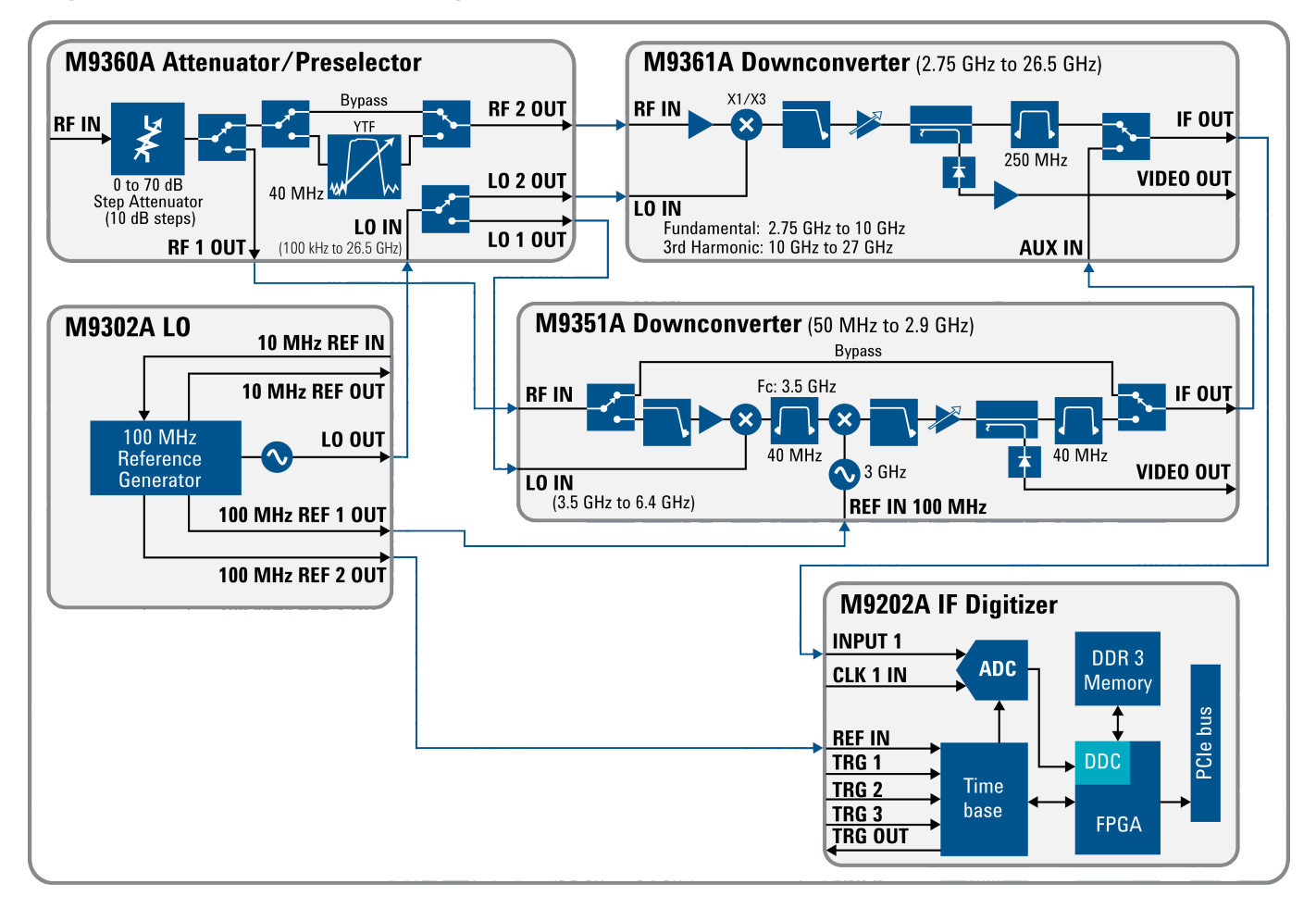

## <span id="page-16-0"></span>**Agilent M9392A Block Diagram**

## <span id="page-16-1"></span>**M9392A Block Diagram Reference Table for M9302A**

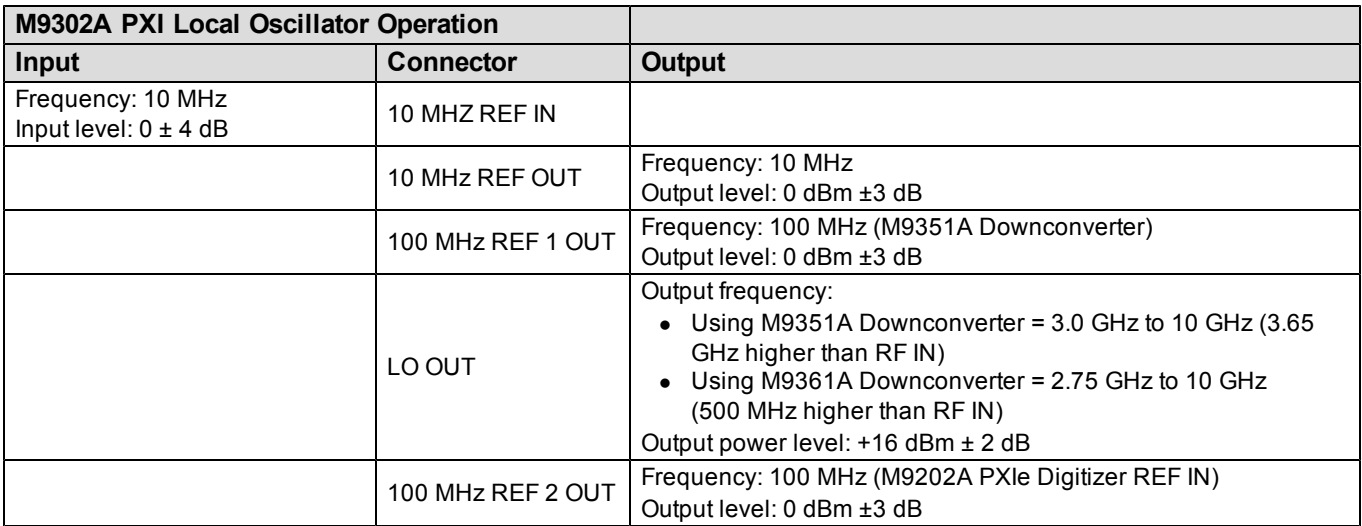

## <span id="page-17-0"></span>**M9392A Block Diagram Reference Table for M9360A**

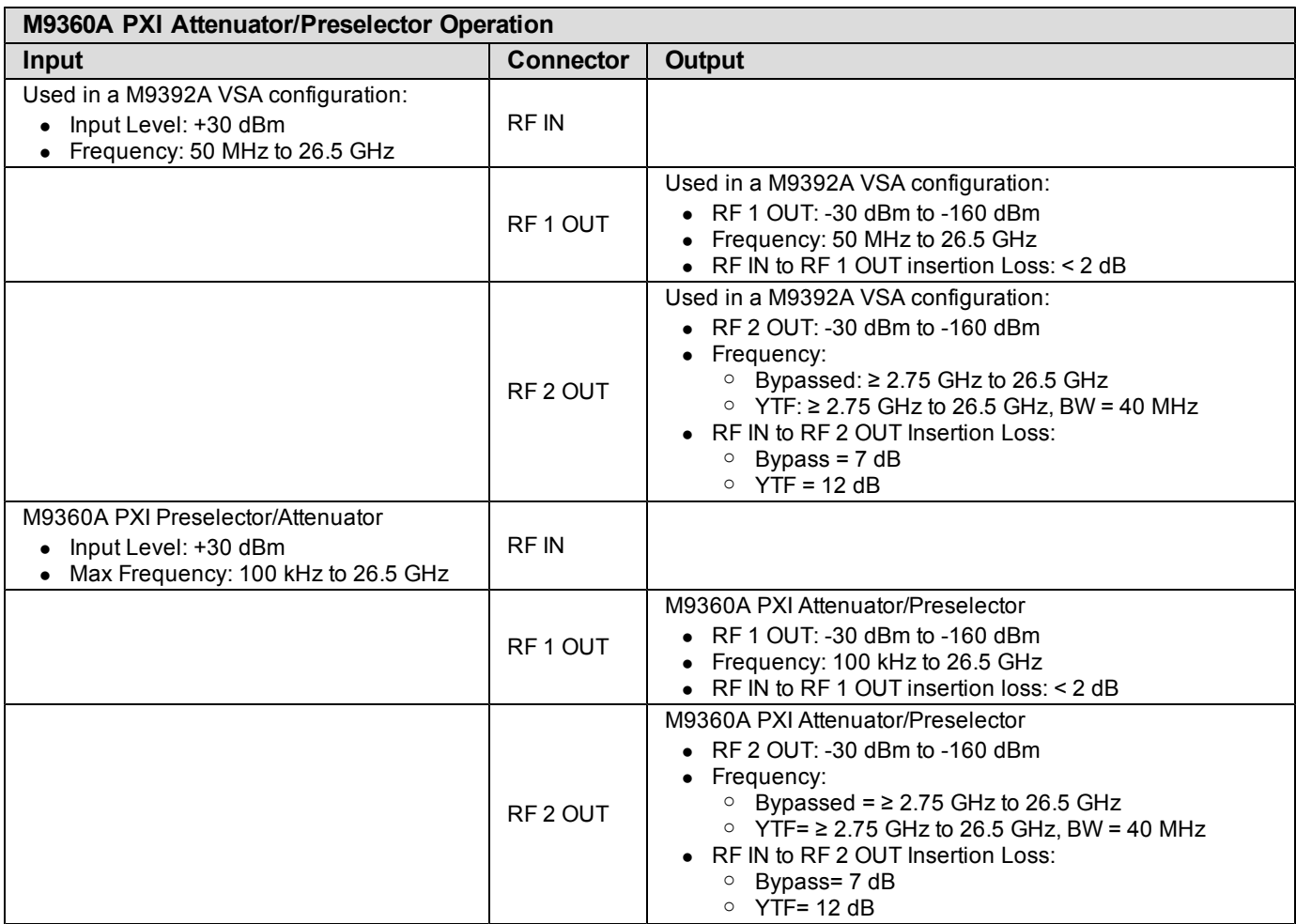

## <span id="page-17-1"></span>**M9392A Block Diagram Reference Table for M9361A**

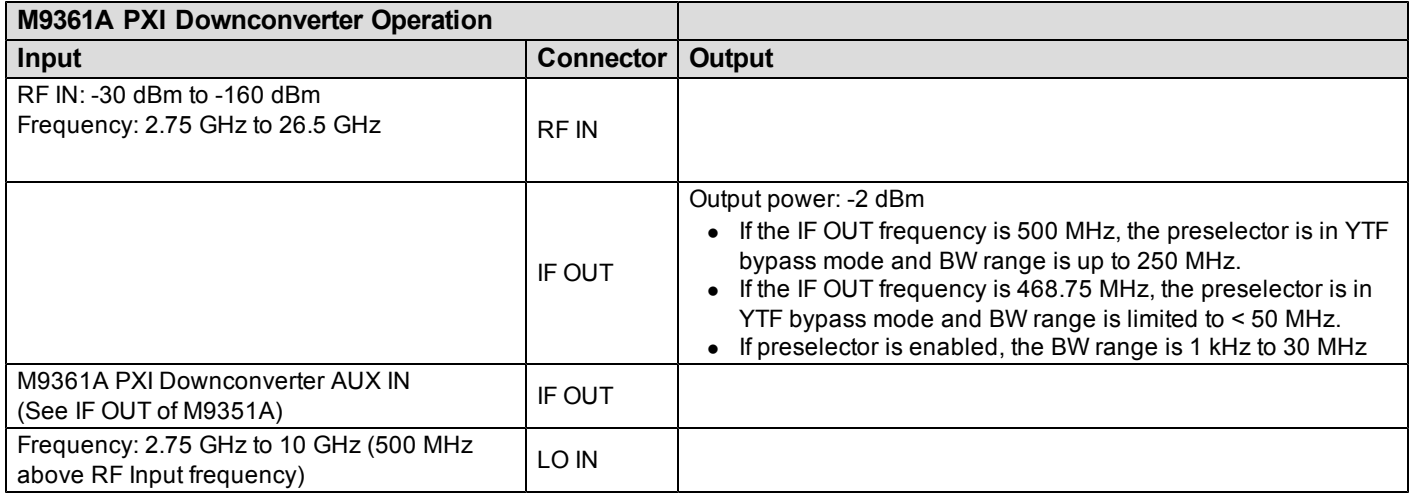

## <span id="page-18-0"></span>**M9392A Block Diagram Reference Table for M9351A**

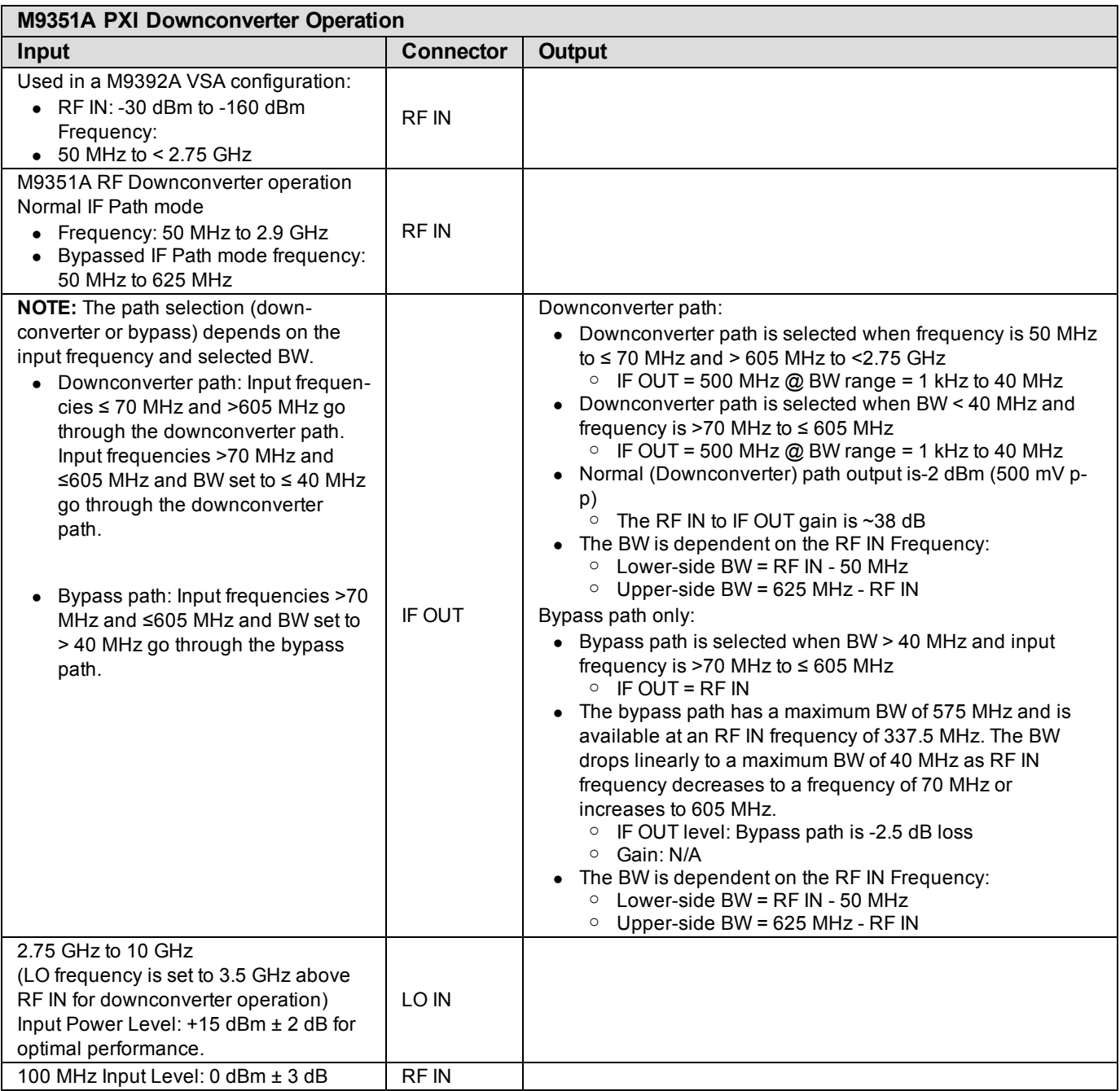

## <span id="page-18-1"></span>**M9392A Block Diagram Reference Table for M9202A**

![](_page_18_Picture_1036.jpeg)

# <span id="page-19-0"></span>**Step 5: Verify Operation of the Agilent M9392A PXI Vector Signal Analyzer**

In this step you will verify correct operation of the Agilent M9392A PXI Vector Signal Analyzer. Before running a Self Test or performing a Field Calibration, assure that all required software is installed, the chassis is powered on, and all cabling is correct. [See](#page-14-0) ["Agilent](#page-14-0) [M9392A](#page-14-0) [Modular](#page-14-0) [Instrument](#page-14-0) [Connections"](#page-14-0) [on](#page-14-0) [page](#page-14-0) [15](#page-14-0) for proper cabling.

The first step in this process is to conduct a Self Test of the M9392A

- 1. Open the M9392A soft front panel (SFP).
- 2. Upon opening the SFP, you are presented with the "Connect to Instruments" dialog. Select all the modules that are installed in the chassis and press **Connect**. For example:

![](_page_19_Picture_489.jpeg)

If your installed modules are not listed, restart your PC or embedded controller to establish these connections.

3. Conduct a Self Test (**Utility > Self Test... > Run Self Test**). The M9392A Self Test runs each module through its own Self Test.

![](_page_19_Picture_9.jpeg)

- a. If the Self Test passes, go to next step.
- b. If the M9392A Self Test fails, it indicates which module may need repair. [See](#page-21-0) ["M9392A](#page-21-0) [Trou](#page-21-0)[bleshooting"](#page-21-0) [on](#page-21-0) [page](#page-21-0) [22](#page-21-0) to clearly determine the source of the failure.

![](_page_19_Picture_490.jpeg)

# <span id="page-20-0"></span>**Conduct M9392A Field Calibration**

## <span id="page-20-1"></span>**Required Hardware**

Please refer to the following table for recommended hardware. Additionally, some high-quality flexible 3.5 mm cables will be required, plus adapters to connect the PSG (precision signal generator) and power meter to 3.5 mm connectors.

![](_page_20_Picture_530.jpeg)

A Field Calibration should be performed upon initial setup and whenever one of more of the modules that comprise the M9392A PXI Vector Signal Analyzer is removed, reconfigured into different slots, or when cables are disconnected or changed. The Field Calibration should be repeated on a regular three month schedule, in order to achieve the highest level of performance.

Perform an Agilent M9392A PXI Vector Signal Analyzer Field Calibration by using the M9392A SFP and the included Help system.

- 1. Open the M9392A soft front panel (SFP).
- 2. Conduct a Field Calibration (**Utility > Field Calibration...**).

![](_page_20_Picture_531.jpeg)

Use the **Help** button on the Agilent M9392A Field Calibration screen to access context-sensitive help to guide you through the procedure.

# <span id="page-20-2"></span>**M9392A Specifications**

The Data Sheet for the M9392A is included on the Agilent M9392A VSA Software and Product Information CD that came with your module.This document contains specification information. To find the latest update, go to [http://cp.literature.agilent.com/litweb/pdf/5990-6050EN.pdf.](http://cp.literature.agilent.com/litweb/pdf/5990-6050EN.pdf)

# <span id="page-21-0"></span>**M9392A Troubleshooting**

# <span id="page-21-1"></span>**Communications**

If you are unable to communicate with the M9392A, verify that the following installations are correct:

- Agilent IO Libraries Suite
- M9392A SFP
- Module and chassis drivers
- System Interface Card, cable and PC PXI card connections
- If no modules are visible in the SFP "Connect to Instrument" dialog or in Agilent Connection Expert, restart your PC or embedded controller to establish these connections.

# <span id="page-21-2"></span>**Modular Instrument Troubleshooting Overview**

Between the low frequency path (through the M9351A) and the high frequency path (through the M9361A) there are three common modules and one unique to the path [\(See](#page-16-0) ["](#page-16-0)[Agilent](#page-16-0) [M9392A](#page-16-0) [Block](#page-16-0) [Diagram"](#page-16-0) [on](#page-16-0) [page](#page-16-0) [17](#page-16-0)).

To troubleshoot a modular instrument problem, first:

- 1. Check cabling.
- 2. Check the front panel Status LEDs.
- 3. Check the M9392A SFP (soft front panel) Status Tab and Self Tests.
- 4. Perform a modular instrument level operational check.
- 5. If a suspect module still can't be identified, determine the frequency range at which the problem occurs and [See](#page-32-1) ["Frequency](#page-32-1) [Range](#page-32-1) [Troubleshooting"](#page-32-1) [on](#page-32-1) [page](#page-32-1) [33](#page-32-1) to identify the most likely module(s) and then perform the module operational checks found in the Startup Guides.

## <span id="page-21-3"></span>**Cables**

- Start by verifying ALL cables are properly connected and SMA connectors are torqued to 8 Lb-In (0.904 Nm).
- [See](#page-14-0) ["Agilent](#page-14-0) [M9392A](#page-14-0) [Modular](#page-14-0) [Instrument](#page-14-0) [Connections"](#page-14-0) [on](#page-14-0) [page](#page-14-0) [15](#page-14-0) for instrument-level cabling. M9392A cable connections are also available from the M9392A SFP, by selecting **Configure > Cable Configuration.**

## <span id="page-21-4"></span>**Modular Instrument Level Troubleshooting**

Modular instrument level troubleshooting can be used to identify possible cabling errors and a limited number of module performance issues without compromising the Field Calibration. The modular instrument level troubleshooting procedure starts by looking at the front panel LEDs, progresses to the modular instrument level soft front panel (SFP) interface and then offers a limited set of operational checks aimed at identifying a suspect module. Once a suspect module is identified it becomes necessary to remove cables (compromising the Field Calibration) to perform the module operational check to verify the module's performance. At the modular instrument level you are encouraged to modify frequency points and power levels to cover suspect problem areas.

## <span id="page-21-5"></span>**Configuration/Setups**

- Verify all module interconnect cable routings, and SMA connectors are torqued to 8 Lb-In (0.904 Nm).
- No RF signal is routed into the Agilent M9360A PXI Attenuator/Preselector RF IN connector.
- No 10 MHz reference signal is routed into the Agilent M9302A PXI Local Oscillator.
- The M9392A SFP (soft front panel) is active.
- SFP Measurement Frequency is set to 3 GHz (default condition).

## <span id="page-22-0"></span>**Status LED States**

**NOTE** 

Once you open the M9392A SFP, select a module, and then choose **Connect**. The module is initialized. Until it is initialized, the LED behavior is not entirely predictable.

![](_page_22_Picture_1095.jpeg)

**\*** Once the SFP is used, the LED may be red. When first plugged in, it may or may not be red.

### <span id="page-23-0"></span>**Access LEDs (normal states)**

- $\bullet$  M9202A none
- $\bullet$  M9302A blinks on and off when SFP is active
- $\bullet$  M9360A blinks on and off when SFP is active
- M9361A blinks on and off when SFP is active
- <span id="page-23-1"></span>• M9351A - blinks on and off when SFP is active

### **M9392A Soft Front Panel Status Tab (normal states)**

![](_page_23_Picture_472.jpeg)

### <span id="page-23-2"></span>**M9392A Soft Front Panel Self Tests**

Start the M9392A SFP self tests by selecting: **Utility > Self Test > Run Self Test**. Once completed, a dialog box appears and reports on each of the modules, indicating its serial number and if it passed or failed.

![](_page_23_Picture_473.jpeg)

## <span id="page-24-0"></span>**Possible Self Test Failures**

**CAUTION** The chassis must be turned off when installing or removing modules.

- 1. Power supply failure:
	- a. If a voltage failure is reported, check the voltages on the other modules, using the SFP Status tab. Since power supply failures can be related to chassis or module failures, the first step is to check for a defective module.
	- b. If the problem is limited to the one module on the SFP Status tab, turn power off and move that module to a different slot (cable connections are not required). Turn power back on and check again.
		- i. Replace the module if the voltage is still bad.
		- ii. If the voltage is good, after moving the module to a different slot, check the chassis power supply.
	- c. If more than one module voltage is bad, there is a possibility the chassis is bad or one of the modules may be pulling down the power supply. Start by turning power off, removing one module at a time and turning power on.
	- d. Continue removing one module at a time until only one module remains.
		- i. If the voltage is good after removing a module, reinstall the other modules.
		- ii. If the voltage is still good after reinstalling the other modules, the module that was pulling the power supply down needs to be repaired.
		- iii. If the voltage is bad after reinstalling the other modules troubleshoot the chassis.
		- iv. If the voltage is still bad after removing all but the last module, remove the last module and reinstall one of the modules that was previously removed.
		- v. If the voltage is still bad, troubleshoot the chassis.
- 2. Temperature failure:
	- a. Temperature failures indicate over temperature.
		- i. Verify that blank panels have been installed in any open slot on the chassis.
		- ii. Make sure the chassis air intake and outlets are open and not blocked.
		- iii. Verify the chassis fans are working and fan speed to is set to Auto.
		- iv. Verify the ambient temperature is within the instrument operating range ( $0^{\circ}$  C to  $50^{\circ}$  C).
		- v. If a single module over-temperature has not been resolved, the module is most likely starting to fail and should be serviced.
- 3. M9351A :LO Sense:
	- a. LO Sense indicates the M9351A is not able to detect the LO IN signal. If you get an LO Sense indication, check:
- **NOTE** Removing the following cables negates the Field Calibration.
	- i. A5 cable connections between the M9351A LO IN and the M9360A Attenuator/Preselector LO 1 OUT.
	- ii. A1 cable, M9302A LO OUT to M9360A LO IN
- b. 100 MHz Ref Lock Indicates the M9351A does not detect a 100 MHz REF IN. If you get a 100 MHz Ref Unlock indication, check cable B1, 100 MHz REF 1 OUT to M9351A 100 MHz REF IN. If this cable is removed it does not affect the Field Calibration.
- c. If all cables are properly connected, verify the LO outputs by using the M9302A Operational Check.
- 4. M9302A- LO Unlock:
	- a. LO Unlock indicates that the M9302A module has a LO failure and needs to be replaced.

#### <span id="page-25-0"></span>**Modular Instrument Level - Checking Operation <2.75 GHz (M9351A path)**

- **NOTE** Setting the M9392A SFP Input Power below the actual RF input level creates an OVERLOAD condition that stops sweep and can damage the downconverter. Once the Input Level is reset and the OVERLOAD condition cleared, Select **Sweep: Cont** to restart sweep.
- 1. Select **Utility > Reset**.
- 2. Select the **Display** tab.
	- a. Set Display: Frequency
	- b. Frequency Display: **Auto Scale** (unchecked)
	- c. Scale: 10 dB/div
	- d. Ref Level: +30 dBm
- 3. Under the **Meas** tab, the **Settings** should be as follows:
	- a. Use Preselector: (unchecked)
	- b. Frequency: 50 MHz
	- c. Input power: set to +30 dB
	- d. Time span: 100 µs
	- e. Trigger Source Free Run
	- f. Sweep Cont.
- 4. Connect an RF signal to the M9360A RF IN. Set the source to the following frequency and power:
	- a. Frequency: 50 MHz
	- b. Power Level: -20 dBm
- 5. With the M9392A set to display frequency:
	- a. Monitor the signal level while stepping the source and M9392A up in frequency in 100 MHz steps to 2.74 GHz.
	- b. The power level should stay within  $\pm 3$  dB.
	- c. If power levels vary more than expected, check that cables are properly connected and torqued.
	- d. Recheck areas of concern.
	- e. If power levels still vary greater than expected, perform the M9351A, M9360A, and M9302A module level operational checks.
- 6. Select **Utility > Reset**.
- 7. Select the **Display** tab:
	- a. Set **Display: Frequency**
	- b. Frequency Display: Auto Scale (unchecked)
	- c. Scale: 10 dB/div
	- d. Ref Level: +30 dBm
- 8. Under the **Meas** tab, the **Setting**s should be as follows:
	- a. Use Preselector: (unchecked)
	- b. Frequency: 2 GHz
	- c. Input power: set to +30 dBm.
	- d. Bandwidth: set to 40 MHz
	- e. Time span: 100 µs
	- f. Trigger Source: Free Run
	- g. Sweep Cont.
- 9. Connect an RF signal to the M9360A RF IN. Set the source to the following frequency and power:
	- a. Frequency: 2 GHz
	- b. Power level: -20 dBm
- 10. On the **Meas** tab:
	- a. Step the Input Power down in 10 dB increments to 0 dBm.
	- b. The path is alright if:
		- i. The noise floor drops approximately 10 dB each time the Input Power level is decreased.
		- ii. The attenuator clicks as it switches. The attenuator switches when stepping between the levels displayed in the table in Step 11.
- 11. To check all levels, set the following conditions, and set the input power level first to avoid an OVER-LOAD condition.

![](_page_26_Picture_676.jpeg)

- 12. Reset Meas Input Power to +30 dBm.
- 13. On the source:
	- a. Step the power level down to +30 dBm.
	- b. The power level on the M9392A should drop by 10 dB with each decrease in power level.

### **Measure the IF OUT levels <2.75 GHz**

- 1. Source input frequency: 2 GHz
- 2. Power level: -10 dBm
- 3. M9392A SFP settings:
	- a. Frequency: 2 GHz
	- b. Input power: -10 dBm
- 4. At the M9351A IF OUT:  $\sim$ 260 mV p-p @ 500 MHz ( $\sim$  -1.5 dBm to -4.0 dBm)
- 5. At the M9361A IF OUT:  $\sim$ 250 mV p-p @ 500 MHz ( $\sim$  -1.5 dBm to -4.5 dBm)

#### <span id="page-27-0"></span>**Modular Instrument Level - Checking Operation 2.25 GHz to 2.75 GHz (M9361A path)**

**NOTE** Setting the M9392A SFP Input Power below the actual RF input level creates an OVERLOAD condition that stops sweep and can damage the downconverter. Once the Input Level is reset and the OVERLOAD condition cleared, Select **Sweep: Cont** to restart the sweep.

#### 1. Select **Utility > Reset**

- 2. Select the **Display** tab.
	- a. Set **Display: Frequency**
	- b. Frequency Display: **Auto Scale** (unchecked)
	- c. Scale 10 dB/div
	- d. Ref Level: +30 dBm
- 3. Under the **Meas** Tab the **Settings** should be as follows:
	- a. Use Preselector: (unchecked)
	- b. Frequency: 2.25 GHz
	- c. Input power: set to +30 dBm
	- d. Time span: 100 µs
	- e. Trigger Source Free Run
	- f. Sweep Cont.
- 4. Connect an RF signal to the M9360A RF IN. Set the bandwidth to 250 MHz and the source to the following frequency and power levels:
	- a. Frequency: 2.25 GHz
	- b. Power level: -20 dBm
- 5. With the M9392A set to display frequency:
	- a. Monitor the signal level while stepping the source and M9392A up in frequency in 100 MHz steps to 2.70 GHz.
	- b. The power level should stay within  $\pm 3$  dB.
	- c. If power levels vary more than expected, check that cables are properly connected and torqued.
	- d. Recheck areas of concern.
	- e. If power levels still vary greater than expected, perform the M9351A, M9360A, and M9302A module level operational checks.

#### 6. Select **Utility > Reset**.

- 7. Select the **Display** tab:
	- a. Set **Display: Frequency**
	- b. Frequency Display: Auto Scale (unchecked)
	- c. Scale: 10 dB/div
	- d. Ref Level: +30 dBm
- 8. Under the **Meas** tab, the **Setting**s should be as follows:
	- a. Use Preselector: (unchecked)
	- b. Frequency: 2.25 GHz
	- c. Input power: set to  $+30$  dBm.
	- d. Bandwidth: set to 250 MHz
	- e. Time span: 100 µs
	- f. Trigger Source: Free Run
	- g. Sweep Cont.
- 9. Connect an RF signal to the M9360A RF IN. Set the source to the following frequency and power:
	- a. Frequency: 2.25 GHz
	- b. Power level: -20 dBm
- 10. On the **Meas** tab:
	- a. Step the Input Power down in 10 dB increments to 0 dBm.
	- b. The path is alright if:
		- i. The noise floor drops approximately 10 dB each time the Input Power level is decreased.
		- ii. The attenuator clicks as it switches. The attenuator switches when stepping between the levels displayed in the table in Step 11.

#### **M9392A Troubleshooting**

11. To check all levels, set the following conditions, and set the input power level first to avoid an OVER-LOAD condition.

![](_page_29_Picture_626.jpeg)

- 12. Reset Meas Input Power to +30 dBm.
- 13. On the source:
	- a. Step the power level down to +30 dBm.
	- b. The power level on the M9392A should drop by 10 dB with each decrease in power level.

#### **Measure the IF OUT levels from 2.25 GHz to 2.75 GHz**

- 1. Source input frequency: 2.25 GHz
- 2. Power level: -10 dBm
- 3. M9392A SFP settings:
	- a. Frequency: 2.25 GHz
	- b. Bandwidth: 250 MHz
	- c. Input power: -10 dBm
- 4. At the M9361A IF OUT:  $\sim$ 250 mVp-p @ 500 MHz ( $\sim$ -2.5 dBm to -3.0 dBm)

### <span id="page-29-0"></span>**Modular Instrument Level - Checking Operation >2.75 GHz (M9361A path)**

- **NOTE** Setting the M9392A SFP Input Power below the actual RF input level creates an OVERLOAD condition that stops sweep and can damage the downconverter. Once the Input Level is reset and the OVERLOAD condition cleared, Select **Sweep: Cont** to restart the sweep.
- 1. Select **Utility > Reset**
- 2. Select the **Display** tab.
	- a. Set **Display: Frequency**
	- b. Frequency Display: **Auto Scale** (unchecked)
	- c. Scale 10 dB/div
	- d. Ref Level: +30 dBm
- 3. Under the **Meas** Tab the **Settings** should be as follows:
	- a. Use Preselector: (unchecked)
	- b. Frequency: 3 GHz
	- c. Input power: set to +30 dBm
	- d. Time span: 100 µs
	- e. Trigger Source Free Run
	- f. Sweep Cont.
- 4. Connect an RF signal to the M9360A RF IN. Set the source to the following frequency and power levels:
	- a. Frequency: 3 GHz
	- b. Power level: -20 dBm
- 5. With the M9392A set to display frequency:
	- a. Use the M9392A SFP to monitor the signal level while stepping the source and M9392A up in frequency in 500 MHz steps to 26.5 GHz.
	- b. The power level should stay within  $\pm 3$  dB.
	- c. If power levels vary more than expected check that all cables are properly connected and torqued.
	- d. Recheck areas of concern.
	- e. If power levels still vary more than expected, perform the M9361A, M9360A, and M9302A module level operational checks.
- 6. Select the **Display** tab.
	- a. Set **Display: Frequency**
	- b. Frequency Display: Auto Scale (unchecked)
	- c. Scale 10 dB/div
	- d. Ref Level: +30 dBm
- 7. Under the **Meas** Tab the Settings should be as follows:
	- a. Use Preselector: (unchecked)
	- b. Frequency: 3 GHz
	- c. Input power: set to +30 dBm
	- d. Time span:  $100 \mu s$ .
	- e. Trigger Source: Free Run
	- f. Sweep Cont.
- 8. Connect an RF signal to the M9360A RF IN. Set the source to the following frequency and power:
	- a. Frequency: 3 GHz
	- b. Power level: -20 dBm
- 9. On the **Meas** Tab:
	- a. Step the Input Power down in 10 dB increments to 0 dBm.
	- b. The path is performing properly if:
		- i. The noise floor drop approximately 10 dB each time the Input Power level is decreased.
		- ii. The attenuator clicks as it switches. The attenuator switches when stepping between the levels listed in the table in Step 10.
- 10. To check all power levels set the following conditions and set input power level first to avoid an OVER-LOAD condition:

![](_page_31_Picture_719.jpeg)

- 11. On the **Meas** Tab, select **Use Preselector**. The power level should be close to the same level when in the thru path (Use Preselector unchecked) and the preselector path.
- 12. Repeat Step 6 at 10 GHz. 20 GHz and 26.5 GHz.
- 13. Reset **Meas** Input Power to +30 dBm.
- 14. On the Source:
	- a. Step the power level down in 10 dB steps.
	- b. The power level on the M9392A should drop by 10 dB with each decrease in power level.
- 15. If a problem occurs:
	- a. If no output, for frequencies >2.75 GHz , check the M9351A path.
	- b. If the M9351A is good, go to the module level operational check and measure the M9360A RF 2 and LO 2 OUT.
	- c. If the M9360A fails, check the M9302A.
	- d. If the M9361A passes the operational check, check the signals at M9361A end of A3.
	- e. If the M9360A is good, using the module level operational check, repeat the M9361A operational check.

### **Measure the IF OUT levels ≥2.75 GHz**

- 1. Source input frequency: 20 GHz
- 2. Power level: -10 dBm
- 3. M9392A SFP settings:
	- a. Frequency: 20 GHz
	- b. Input power: -10 dBm
- 4. At the M9361A IF OUT: ~250 mVp-p @ 500 MHz (~-1.5 dBm to -4.0 dBm)

### <span id="page-32-0"></span>**Settable Bandwidths and IF frequencies**

![](_page_32_Picture_470.jpeg)

## <span id="page-32-1"></span>**Frequency Range Troubleshooting**

When problems occur that are related to a specific frequency range, proceed by:

- 1. Checking cables for proper connection and torque.
- 2. Performing module level operational checks and using the following table.

![](_page_32_Picture_471.jpeg)

# <span id="page-33-0"></span>**Streaming Data Overview**

The Agilent M9392A PXI Vector Signal Analyzer with streaming data allows you to capture continuous (gapless) IQ data to files. Streaming data is acquired from the Agilent M9202A PXIe IF Digitizer to a circular RAM buffer on the system controller (which handles latency in disk file writes), and is simultaneously written from the RAM buffer to the controller file system. When used with an Agilent-qualified RAID storage system, up to 100 MHz bandwidth data can be continuously captured for unlimited durations (limited only by available disk space). When used with slower disk drives, streaming data can be captured to available system RAM (circular capture buffer) and then subsequently written to the slow disk drive.

- For product-specific information and support, visit [www.agilent.com/find/pxi-streaming.](http://www.agilent.com/find/pxi-streaming)
- To read an application note about M9392A streaming, see [http://cp.literature.agilent.com/litweb/pdf/5990-](http://cp.literature.agilent.com/litweb/pdf/5990-8872EN.pdf) [8872EN.pdf.](http://cp.literature.agilent.com/litweb/pdf/5990-8872EN.pdf)

## **Basic Steps to Using the M9392A Streaming Capability**

- 1. Select the storage capability. [See](#page-36-0) ["Streaming](#page-36-0) [System](#page-36-0) [Configuration"](#page-36-0) [on](#page-36-0) [page](#page-36-0) [37.](#page-36-0)
- 2. Capture the streaming data. This can be accomplished with the M9392A Soft Front Panel (see the SFP help for details), or with one of the M9392A drivers (see the IVI driver help or LabVIEW driver help for details).
	- You can download the M9392A SFP help from [www.agilent.com/find/M9392A.](http://www.agilent.com/find/M9392A) If you've run the full M9392A installer, you can access the help file from this program group in the Windows Start menu: **Agilent > M9392 > M9392 Help**.
	- You can download the driver help files from [www.agilent.com/find/M9392A](http://www.agilent.com/find/M9392A). If you've run the full M9392A installer, you can access the respective driver help file from these program groups in the Windows Start menu:
		- o IVI Driver Help: **Agilent IVI Drivers > AgM9392 > Documentation**
		- o LabVIEW Driver Help: **Agilent > M9392 > M9392 LabVIEW Help**
- 3. Use the Agilent DataViewer application to review the captured data and "snip" out content of interest to be played back in the Agilent 89600 Series VSA software, or converted to play on one of Agilent's arbitrary waveform generators (AWG) or vector signal generators (VSG). For details on using the DataViewer application, refer to the DataViewer help system. You can download the DataViewer help from [www.ag](http://www.agilent.com/find/M9392A)[ilent.com/find/M9392A;](http://www.agilent.com/find/M9392A) or if you've run the full M9392A installer, you can access the help file from this program group in the Windows Start menu: **Agilent > M9392 > DataViewer Help**.
- 4. Analyze the captured data. Instructions are provided in the DataViewer help and the M9392A SFP help. Agilent 89600 Series VSA Software is recommended to process the recorded data files.

## **System Requirements**

In addition to the standard system requirements [See](#page-10-0) ["Step](#page-10-0) [3:](#page-10-0) [Install](#page-10-0) [the](#page-10-0) [Software"](#page-10-0) [on](#page-10-0) [page](#page-10-0) [11](#page-10-0)), your system must have the software and firmware revisions listed below. If you need to upgrade, see **Upgrading your system** below.

- [Agilent](http://www.agilent.com/find/iosuite) [IO](http://www.agilent.com/find/iosuite) [Libraries](http://www.agilent.com/find/iosuite) [Suite](http://www.agilent.com/find/iosuite) [\(IOLS\)](http://www.agilent.com/find/iosuite) [Version](http://www.agilent.com/find/iosuite) [16.1](http://www.agilent.com/find/iosuite) or higher. This software must be installed first.
- If you use [Agilent](http://www.agilent.com/find/vsa) [89600](http://www.agilent.com/find/vsa) [Series](http://www.agilent.com/find/vsa) [VSA](http://www.agilent.com/find/vsa) [Software,](http://www.agilent.com/find/vsa) you must have version B (89600B) before updating the M9392A software.
- M9392A software revision 1.1 or higher
- M9202A firmware revision 1.25 or higher

If you purchased your M9392A VSA instrument after September 1, 2011, it will have one of the following M9202A IF Digitizer module options, depending on your order:

- M9202AU-V05: This option is capable of 50 MHz streaming (standard).
- M9202AU-V10: This option is capable of 100 MHz streaming (option).

**NOTE** To use streaming capture capabilities, properly configure the Agilent M9021A PCIe Cable Interface. See the M9021A Installation Guide at [http://cp.literature.agilent.com/litweb/pdf/M9021-90001.pdf.](http://cp.literature.agilent.com/litweb/pdf/M9021-90001.pdf)

## **Upgrading your System**

Use the following procedure if you need to upgrade your M9392A instrument for streaming. (NOTE: You can perform the upgrade at your site; there is no need to return any equipment to Agilent.)

- 1. Contact an Agilent representative (see [www.agilent.com/find/assist](http://www.agilent.com/find/assist)) to purchase one of these upgrade kits:
	- M9202AU-V05: 50 MHz streaming update kit
	- M9202AU-V10: 100 MHz streaming update kit
- 2. When Agilent receives payment for the Streaming Upgrade Kit, Agilent sends you the following:
	- License file (\*.epr file), provided on a USB flash drive (This file is also sent via email.)
	- Agilent M9392A Product Software and Information CD (M9392-10002)
	- M9202A Option Upgrade Procedure (M9202-90011)
- 3. Make sure you have M9392A software version 1.1 or later installed. Also, make sure the M9202A module is installed in the chassis. If you have a version older than 1.1, install the latest software from the supplied CD, or from the Drivers & Software tab on the Technical Support page at [www.agilent.com/find/M9392A.](http://www.agilent.com/find/M9392A)

**NOTE** If the installer indicates it cannot proceed without removing the currently installed M9392A software, uninstall the M9392A software using Windows "Add or Remove Programs" utility.

- 4. Update the firmware and license files on the M9202A IF Digitizer:
	- a. Launch the AcqEepromProg.exe file (EEPROM Programmer application). The file location depends on your operating system:
		- 32-bit OS: C:\Program Files\Agilent\MD1\bin\AcqEepromProg.exe
		- 64-bit OS: C:\Program Files (x86)\Agilent\MD1\bin\AcqEepromProg.exe
	- b. In the EEPROM Programmer's File choice dialog, open the \*.vme file (example: m9202 ddc 02000381.vme) from one of these locations:
		- 32-bit OS: C:/Program Files/IVI Foundation/IVI/Drivers/AgMD1/Firmware
		- <sup>l</sup> 64-bit OS: C:/Program Files (x86)/IVI Foundation/IVI/Drivers/AgMD1/Firmware

![](_page_34_Picture_731.jpeg)

**CAUTION** Once you Open the .vme file, it takes approximately **30 to 60 minutes** to complete the firmware update. **DO NOT STOP THE PROGRAM** during this process; doing so could damage your M9202A module.

- c. Close the EEPROM Programmer application, and all other applications.
- d. Cycle power to the chassis.

**CAUTION** If you are using a remote controller, Shut Down the PC **BEFORE** you power down the chassis. When you restore power, power up the chassis **BEFORE** you power up the PC.

- e. Run the EEPROM Programmer application again, and load the license (\*.epr) file sent to you by Agilent Support (see Step 2 above). The license file update should only take several seconds.
- 5. To verify the streaming upgrade is complete and operating correctly, use the M9392A Soft Front Panel (SFP) to conduct a streaming data capture test:

![](_page_35_Figure_6.jpeg)

- a. Open the M9392 SFP by selecting: **Start > All Programs > Agilent > M9392 > M9392 SFP**.
- b. In the SFP, select the Streaming Enabled checkbox ( $\Box$  Streaming Enabled) to enable streaming.
- c. Create a test bin file to store the streaming data. To do this, click the  $\Box$  (File Save As) button. In the Save As dialog, type in the file name "test.bin" and click Save.
- d. Under Acquisition Mode, select Duration Limited.
- e. Set the Acquisition Duration to 4 seconds.
- f. If you ordered the M9202AU-V10 upgrade, set the bandwidth between 50 MHz and 100 MHz. Otherwise, leave the bandwidth at the default of 40 MHz.
- g. Click the Start button to initiate the data capture. When the streaming session is complete, the status bar shows "Streaming Complete" and the Start button is re-enabled (Stop and Abort buttons are disabled).

You have completed the Streaming upgrade for your M9392A Vector Signal Analyzer and M9202A IF Digitizer.

## <span id="page-36-0"></span>**Streaming System Configuration**

The Agilent M9392A streaming solution uses a controller disk drive, and (optionally) an external RAID solution. Controller and RAID selection depends on the data capacity, and data read/write rate requirements. The following are Agilent-recommended storage packages:

- **NOTE** Agilent's predefined external RAID packages have been tested to guarantee sustained data rates with the M9392A. These predefined mass storage packages ensure performance when used with the recommended controllers.
- Recommended controllers:

![](_page_36_Picture_836.jpeg)

• Agilent recommends the following **[JMR](http://www.jmr.com/)** [Electronics](http://www.jmr.com/) RAID storage solutions:

![](_page_36_Picture_837.jpeg)

For details on connecting and configuring the above JMR RAID solutions to work with the M9392A, refer to the white paper (located on the web at [http://cp.literature.agilent.com/litweb/pdf/5990-](http://cp.literature.agilent.com/litweb/pdf/5990-9483EN.pdf) [9483EN.pdf\)](http://cp.literature.agilent.com/litweb/pdf/5990-9483EN.pdf). If you installed the M9392A software, you can access the white paper from **Start > All Programs > Agilent > M9392A > M9392A RAID White Paper**.

# **System diagram:**

![](_page_37_Figure_2.jpeg)

# <span id="page-38-0"></span>**Agilent 89600 Vector Signal Analysis Software**

To use the Agilent 89600 Series VSA Software measurement capabilities, you must first create a connection between the software and the hardware configuration that is your M9392 Vector Signal Analyzer.

- 1. Open the M9392 SFP by selecting: **Start > All Programs > Agilent > M9392 > M9392 SFP**.
- 2. The Connect to Instrument window appears. This is where you create the M9392 configuration.

![](_page_38_Picture_5.jpeg)

3. Highlight the modules that make up the configuration you wish to save. Then, press **Connect**.

![](_page_38_Picture_394.jpeg)

4. The Agilent M9392A PXI Vector Signal Analyzer SFP screen opens, with the **Meas** tab displayed. Select **File > Save Connection** and the Save Instrument Connection window is displayed. This new file (IVI-ConfigurationStore.xml) is stored in the IVI Configuration Store. You may reuse this configuration in the future when using the SFP. If you wish to make this configuration available to the Agilent 89600 Series VSA software, check the "Export to Agilent 89601 VSA" box.

![](_page_38_Picture_395.jpeg)

#### **Agilent 89600 Vector Signal Analysis Software**

5. Now that this Instrument Connection is saved to the IVI Configuration Store, and is discoverable by the Agilent 89600 Series VSA Software, the software can read this configuration to set the hardware up for measurements. Open the Agilent 89600 Series VSA Software and select **Utilities > Hardware > Configurations...**to access the Hardware dialog. The "Current Analyzer Configuration" is Analyzer1, the pre-installed simulated configuration.

![](_page_39_Picture_444.jpeg)

6. Select the  $\blacksquare$  icon to add a stored configuration. This brings up the "New Hardware Configuration" dialog.

![](_page_39_Picture_445.jpeg)

- 7. Deselect "Simulate Hardware" if it is selected.
- 8. Select "Agilent M9392 Analyzer" from the "Possible Logical Instruments" list and then click on the  $\Box$  icon.
- 9. Verify that the ADC tab shows "Agilent M9392 Analyzer".
- 10. If you wish to rename the configuration, you may do so at the bottom of this dialog.
- 11. Press OK. The Hardware dialog will appear, showing the new hardware configuration.

![](_page_39_Picture_446.jpeg)

12. In the Hardware dialog, select "Analyzer2" (or the name you created in Step 10) to be the "Current Analyzer Configuration". If you are close to the equipment, you will hear hardware switching as the new configuration is addressed.

- 13. You may now dismiss this dialog by clicking on the  $\blacksquare$  icon.
- 14. After you close the Agilent 89600 Series VSA Software, the next time you open it, you will notice in the banner screen initialization window that the software is initializing the configuration that you just set up.

![](_page_40_Picture_3.jpeg)

15. To view additional details of the boot-up and initialization process, Select **Help > About** to view the "About Agilent 89600B VSA" screen. From this screen select "Boot Log". The following figure shows a typical Boot Log from a second time use of Agilent 89600 Series VSA software.

![](_page_40_Picture_5.jpeg)

Refer to the [Agilent](http://www.agilent.com/find/VSA) [89600](http://www.agilent.com/find/VSA) [Vector](http://www.agilent.com/find/VSA) [Signal](http://www.agilent.com/find/VSA) [Analysis](http://www.agilent.com/find/VSA) [Software](http://www.agilent.com/find/VSA) for further details about making measurements with your Agilent M9392A PXI Vector Signal Analyzer.

![](_page_41_Picture_0.jpeg)

## The Modular Tangram

The four-sided geometric symbol that appears in Agilent modular product literature is called a tangram. The goal of this seven-piece puzzle is to create shapes—from simple to complex. As with a tangram, the possibilities may seem infinite as you begin to create a new test system. With a set of clearly defined elements hardware, software—Agilent can help you create the system you need, from simple to complex.

![](_page_41_Picture_3.jpeg)

### **DISCOVER** the Alternatives …

… Agilent **MODULAR** Products

![](_page_41_Picture_6.jpeg)

**Agilent Advantage Services** is committed to your success throughout your equipment's lifetime. **www.agilent.com/find/advantageservices**

![](_page_41_Picture_8.jpeg)

**Agilent Email Updates** keep you informed on the latest product, support and application information. **www.agilent.com/find/emailupdates**

![](_page_41_Picture_10.jpeg)

**Agilent Channel Partners** provide sales and solutions support. For details, see **www.agilent.com/find/channelpartners**

KEMA Certified ISO 9001:2008 certified. For details, see **1SO 9001:2008** www.agilent.com/quality

![](_page_41_Picture_13.jpeg)

PICMG and the PICMG logo, CompactPCI and the CompactPCI logo, AdvancedTCA and the AdvancedTCA logo are US registered trademarks of the PCI Industrial Computers Manufacturers Group. "PCIe" and "PCI EXPRESS" are registered trademarks and/or service marks of PC-SIG. Microsoft, Windows, Visual Studio, Visual C++, Visual C#, and VisualBasic are either registered trademark or trademarks of Microsoft Corporation.

Product descriptions in this document are subject to change without notice.

© Agilent Technologies, Inc. 2010-2012

## www.agilent.com www.agilent.com/find/modular www.agilent.com/find/M9392A

For more information on Agilent Technologies' products, applications or services, please contact your local Agilent office. (For additional listings, go to **www.agilent.com/find/assist**.)

#### **Americas**

![](_page_41_Picture_846.jpeg)

![](_page_41_Picture_21.jpeg)